# **INSPIRON™**

### **GUIDE DE CONFIGURATION**

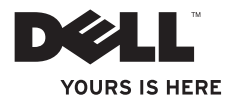

# **INSPIRON™**

#### **GUIDE DE CONFIGURATION**

Modèle réglementaire : série P04T Type réglementaire : P04T001

## **Remarques, précautions et avertissements**

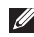

**REMARQUE :** une REMARQUE indique des informations importantes qui vous aident à mieux utiliser votre ordinateur.

**PRÉCAUTION : une PRÉCAUTION indique un risque d'endommagement du matériel ou de perte de données et vous indique comment éviter le problème.**

#### **AVERTISSEMENT : un AVERTISSEMENT indique un risque d'endommagement du matériel, de blessure corporelle ou même de mort.**

Si vous avez acheté un ordinateur Dell™ de série n, aucune référence de ce document aux systèmes d'exploitation Microsoft® Windows® ne s'applique pas à votre ordinateur.

**Les informations que contient ce document sont susceptibles d'être modifiées sans préavis.**

#### **© 2010 Dell Inc. Tous droits réservés.**

\_\_\_\_\_\_\_\_\_\_\_\_\_\_\_\_\_\_

La reproduction de ce document, sous quelque forme que ce soit, sans permission écrite de Dell Inc. est strictement interdite.

Marques utilisées dans ce document : Dell, le logo DELL, Inspiron, YOURS IS HERE, Solution Station et DellConnect sont des marques de Dell Inc. ; Intel est une marque déposée et Atom est une marque d'Intel Corporation aux États-Unis et dans d'autres pays ; Microsoft, Windows, et le logo du bouton Démarrer de Windows sont des marques ou des marques déposées de Microsoft Corporation aux États-Unis et/ou dans d'autres pays ; Blu-ray Disc est une marque de la Blu-ray Disc Association.

D'autres marques et noms commerciaux peuvent être utilisés dans ce document pour faire référence aux entités se réclamant de ces marques ou noms ou à leurs produits. Dell Inc. rejette tout intérêt propriétaire dans les marques et les noms commerciaux autres que les siens.

#### **Mars 2010 N/P 0JC4F Rév. A00**

## **Table des matières**

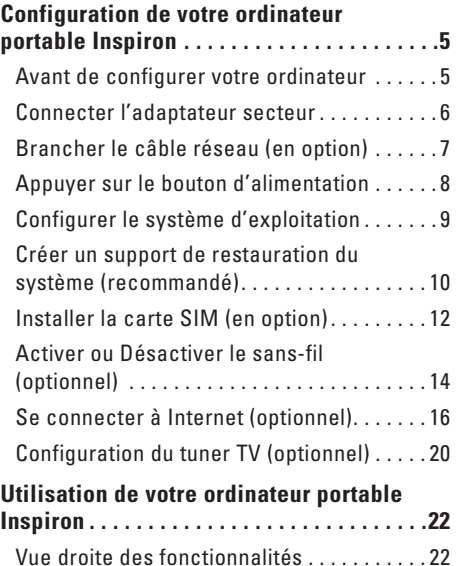

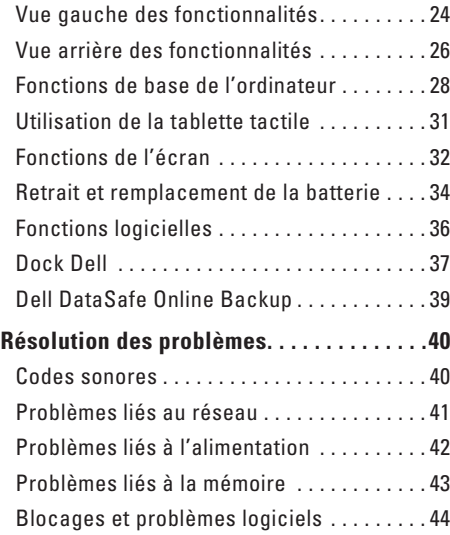

#### **Table des matières**

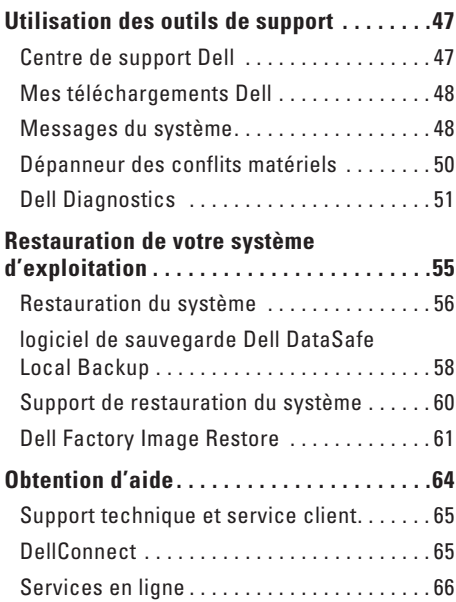

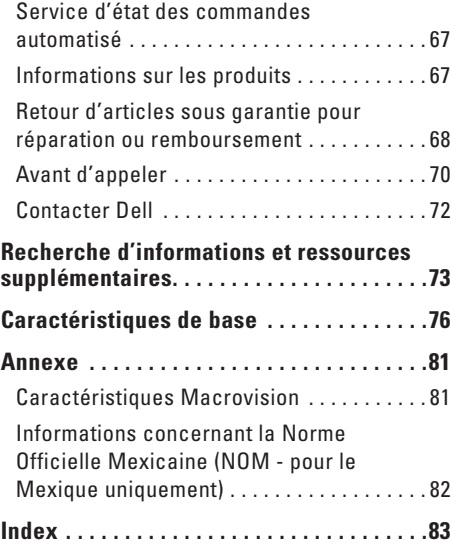

## <span id="page-6-0"></span>**Configuration de votre ordinateur portable Inspiron**

Vous trouverez, dans cette section, des informations concernant la configuration de votre ordinateur portable Inspiron™.

### **Avant de configurer votre ordinateur**

Lorsque vous mettez l'ordinateur en place, veillez à garantir un accès facile à une source d'alimentation, à maintenir une ventilation adéquate et à placer l'ordinateur sur une surface plane.

Si l'air ne peut pas circuler librement autour de l'ordinateur portable Inspiron, cela peut provoquer une surchauffe. Pour éviter la surchauffe, veillez à maintenir un dégagement d'au moins 10,2 cm (4 po) à l'arrière de l'ordinateur et d'au moins 5,1 cm (2 po) sur tous les autres côtés. Ne placez jamais l'ordinateur dans un espace clos, comme une armoire ou un tiroir, lorsqu'il est sous tension.

**AVERTISSEMENT : ne bloquez pas les entrées d'air de l'ordinateur et n'insérez pas d'objets dedans ; évitez également toute accumulation de poussière. Lorsqu'il est sous tension, ne placez pas votre ordinateur Dell™ dans un environnement à ventilation restreinte, tel qu'une mallette fermée, ou sur des surfaces en tissu, par exemple une moquette ou un tapis. Une ventilation inadéquate peut endommager l'ordinateur ou en réduire les performances, ou encore provoquer un incendie. Le ventilateur se met en marche lorsque l'ordinateur chauffe. Il se peut que le ventilateur fasse du bruit ; cela est tout à fait normal et ne signifie en aucun cas que le ventilateur ou l'ordinateur est défectueux.**

**PRÉCAUTION : le fait de poser ou d'empiler des objets lourds ou à angles aigus sur l'ordinateur peut lui infliger des dommages définitifs.**

## <span id="page-7-1"></span><span id="page-7-0"></span>**Connecter l'adaptateur secteur**

Connectez l'adaptateur secteur à l'ordinateur, puis branchez-le sur une prise murale ou un parasurtenseur.

**AVERTISSEMENT : l'adaptateur secteur fonctionne avec les tensions secteur disponibles dans le monde entier. Toutefois, les connecteurs d'alimentation et les multiprises peuvent varier d'un pays à l'autre. L'utilisation d'un câble non compatible ou le branchement incorrect du câble sur la multiprise ou la prise secteur peuvent provoquer un incendie ou endommager l'ordinateur.**

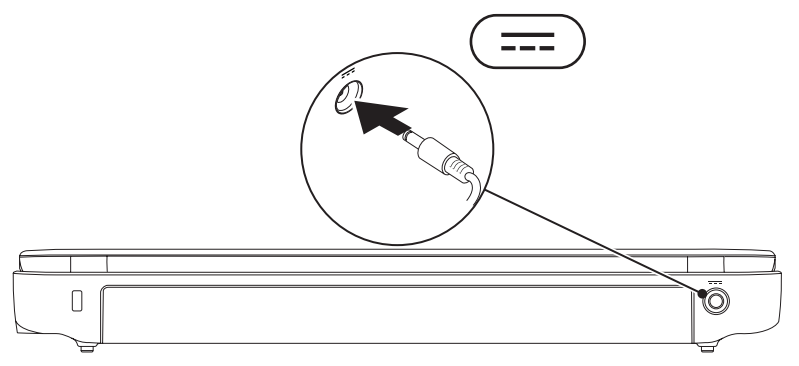

**Configuration de votre ordinateur portable Inspiron** 

#### <span id="page-8-0"></span>**Brancher le câble réseau (en option)**

Pour utiliser une connexion réseau câblée, branchez le câble réseau.

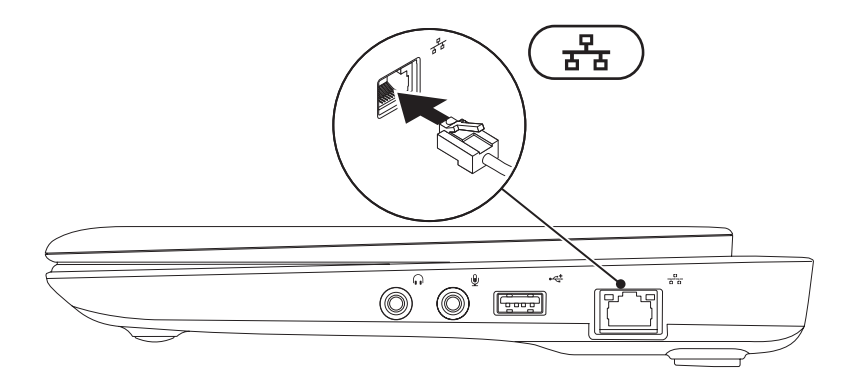

#### <span id="page-9-0"></span>**Appuyer sur le bouton d'alimentation**

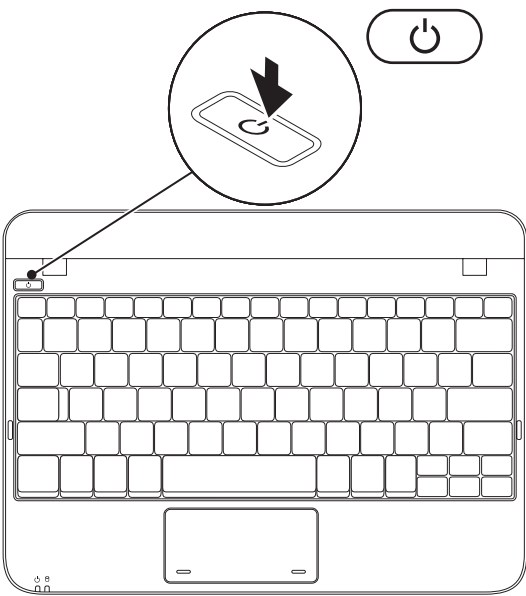

## <span id="page-10-0"></span>**Configurer le système d'exploitation**

Le système d'exploitation que vous avez sélectionné à l'achat est pré-installé sur votre ordinateur Dell.

#### **Microsoft**® **Windows**®

Pour effectuer la configuration initiale de Windows, suivez les instructions apparaissant à l'écran. Ces étapes sont obligatoires et peuvent prendre un certain temps. Les écrans vous font effectuer diverses opérations, notamment l'acceptation des accords de licence, la définition de préférences et la configuration d'une connexion Internet.

- **PRÉCAUTION : n'interrompez pas le processus de configuration du système d'exploitation. Cela pourrait rendre l'ordinateur inutilisable et vous forcer à réinstaller le système d'exploitation.**
- **REMARQUE :** pour optimiser les performances de l'ordinateur, il est recommandé de télécharger et d'installer le BIOS et les pilotes les plus récents appropriés à l'ordinateur. Vous trouverez ce BIOS et ces pilotes à l'adresse **support.dell.com**.
- *K* REMARQUE : pour plus d'informations sur le système d'exploitation et les fonctionnalités, voir **support.dell.com/MyNewDell**.

#### **Ubuntu**

Pour effectuer la configuration initiale d'Ubuntu, suivez les instructions apparaissant à l'écran. Pour plus d'informations sur le système d'exploitation, reportez-vous à la documentation livrée avec l'ordinateur.

## <span id="page-11-0"></span>**Créer un support de restauration du système (recommandé)**

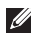

**REMARQUE :** il vous est recommandé de créer un support de restauration du système lors de la configuration de Microsoft Windows.

Le support de restauration du système sert à restaurer l'ordinateur à son état de fonctionnement d'origine, tout en préservant les fichiers de données (sans recourir au disque système d'exploitation). Utilisez le support de restauration du système si des modifications apportées au matériel, logiciel, pilotes, ou autres paramètres du système ont rendu l'état de fonctionnement du système indésirable.

Vous aurez besoin des éléments suivants pour créer le support de restauration du système :

- • logiciel de sauvegarde Dell DataSafe Local Backup
- • une clé USB d'une capacité minimale de 8 Go ou des disques DVD-R/DVD+R/Blu-ray Disc™
- 

**REMARQUE :** le logiciel de sauvegarde Dell DataSafe Local Backup ne prend pas en charge les disques réinscriptibles.

Pour créer un support de restauration du système :

- **1.** Assurez-vous que l'adaptateur secteur est connecté (voir « Connexion de l'adaptateur secteur » à la page [6\)](#page-7-1).
- **2.** Insérez le disque ou la clé USB dans l'ordinateur.
- 

**REMARQUE :** Votre ordinateur n'est pas équipé d'un lecteur optique interne. Utilisez un lecteur optique externe ou n'importe quel périphérique de stockage externe pour effectuer les procédures concernant les disques.

- **3.** Cliquez sur **Démarrer** → **Programmes**→ **Dell DataSafe Local Backup**.
- **4.** Cliquez sur **Créer un support de restauration**.
- **5.** Suivez les instructions qui s'affichent.
- **ZAIL REMARQUE**: pour plus d'informations sur l'utilisation du support de restauration du système, voir « Support de restauration du système » à la page [60](#page-61-1).

## <span id="page-13-0"></span>**Installer la carte SIM (en option)**

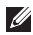

**REMARQUE :** il n'est pas nécessaire d'installer une carte SIM si vous utilisez une carte EVDO pour accéder à Internet.

Une fois installée, la carte SIM (Subscriber Identity Module - Module d'identité d'abonné) vous permet de parcourir Internet, de vérifier vos messages électroniques et de vous connecter à un VPN (Virtual Private Network - Réseau privé virtuel). Vous devez vous trouver dans la zone de couverture de réseau de votre fournisseur de service cellulaire pour avoir accès à Internet.

Pour installer la carte SIM :

- **1.** Mettez l'ordinateur hors tension.
- **2.** Retirez la batterie (voir « Retrait et remplacement de la batterie » à la page [34](#page-35-1)).
- **3.** Dans la baie de batterie, faites glisser la carte SIM dans son logement.
- **4.** Remettez la batterie en place (voir « Retrait et remplacement de la batterie » à la page [34](#page-35-1)).
- **5.** Mettez l'ordinateur sous tension.

Pour retirer la carte SIM, appuyez dessus et éjectez-la.

#### **Configuration de votre ordinateur portable Inspiron**

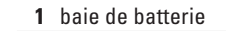

carte SIM

logement de carte SIM

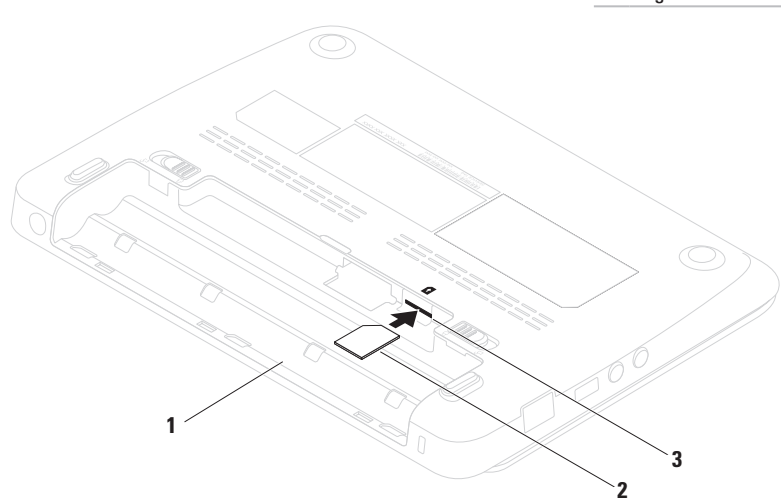

### <span id="page-15-1"></span><span id="page-15-0"></span>**Activer ou Désactiver le sans-fil (optionnel)**

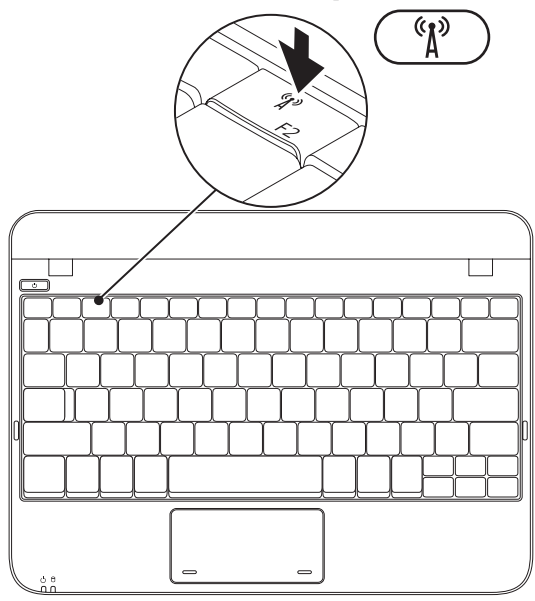

#### **Configuration de votre ordinateur portable Inspiron**

Pour activer le sans-fil :

- **1.** Mettez l'ordinateur sous tension.
- 2. Double-cliquez sur l'icône **de la barre** d'état système ou appuyez sur <F2>.

La boîte de dialogue **Wireless Enable/ Disable** (Activer/Désactiver le sans-fil) apparaît.

- **3.** Sélectionnez les options à activer :
	- **Activer Bluetooth**
	- **Activer LAN/WiMax sans fil**
	- **Activer WAN/GPS sans fil**
- **4.** Cliquez sur **OK**.

Pour désactiver le sans-fil :

- **1.** Double-cliquez sur l'icône **dans la barre** d'état système ou appuyez sur <F2>. La boîte de dialogue **Wireless Enable/ Disable** (Activer/Désactiver le sans-fil) apparaît.
- **2.** Décochez les options à désactiver :
	- **Activer Bluetooth**
	- **Activer LAN/WiMax sans fil**
	- **Activer WAN/GPS sans fil**
- **3.** Cliquez sur **OK**.

## <span id="page-17-0"></span>**Se connecter à Internet (optionnel)**

Pour vous connecter à Internet, vous devez disposer d'un modem externe ou d'une connexion réseau, et d'un fournisseur d'accès Internet (FAI).

Si votre ordinateur ne comporte pas, à l'origine. de modem USB externe ou d'adaptateur WLAN, vous pouvez vous en procurer un sur le site de Dell, à l'adresse **www.dell.com**.

#### **Configuration d'une connexion câblée**

- • Si vous utilisez une connexion d'accès par ligne commutée, branchez la ligne téléphonique sur le connecteur du modem USB externe (optionnel) et sur la prise téléphonique murale avant de configurer la connexion Internet.
- • Si vous utilisez une connexion DSL ou modem câble/satellite, contactez votre fournisseur d'accès Internet (FAI) ou votre fournisseur de service de téléphone cellulaire pour obtenir des instructions de configuration.

Pour terminer la configuration de votre connexion Internet câblée, suivez les instructions qui figurent dans la section « Configuration de votre connexion Internet » à la page [17](#page-18-0).

#### **Configuration d'une connexion Internet sans fil**

Avant d'utiliser la connexion Internet sans fil, vous devez vous connecter à votre routeur sans fil. Pour configurer la connexion à un routeur sans fil :

#### Windows XP

- **REMARQUE :** les procédures présentées dans ce document concernent l'affichage par défaut de Windows. Par conséquent, elles risquent de ne pas fonctionner si votre ordinateur Dell™ est réglé sur le mode d'affichage classique de Windows.
- **1.** Vérifiez que le sans-fil est activé sur votre ordinateur (voir « Activer ou désactiver le sans-fil » à la page [14\)](#page-15-1).
- **2.** Enregistrez et fermez tous les fichiers et quittez tous les programmes.
- **3.** Cliquez sur **Démarrer**→ **Connexion**→ **Connexions réseau sans fil**→ **Afficher les réseaux sans fil**.
- **4.** Pour effectuer la configuration, suivez les instructions qui s'affichent à l'écran.

*<u>Mindows</u>***</u> 7** 

- **1.** Vérifiez que le sans-fil est activé sur votre ordinateur (voir « Activer ou désactiver le sans-fil » à la page [14\)](#page-15-1).
- **2.** Enregistrez et fermez tous les fichiers et quittez tous les programmes.
- **3.** Cliquez sur Démarrer  $\oplus$  → Panneau de **configuration**.
- **4.** Dans la zone de recherche, entrez network (réseau), puis cliquez sur **Centre Réseau et partage**→ **Connexion à un réseau**.
- **5.** Pour effectuer la configuration, suivez les instructions qui s'affichent à l'écran.

#### <span id="page-18-0"></span>**Configuration de votre connexion Internet**

Les fournisseurs d'accès Internet (FAI) et leurs offres varient selon les pays. Contactez votre FAI pour connaître les offres disponibles dans votre pays.

Si vous ne pouvez pas vous connecter à Internet alors que vous l'avez déjà fait auparavant, il est possible que le fournisseur d'accès Internet subisse une interruption de services. Contactezle pour vérifier l'état des services ou essayez de vous connecter ultérieurement.

Veillez à avoir à portée de main les informations concernant votre FAI. Si vous n'avez pas de FAI, l'Assistant **Connexion à Internet** vous aide à en trouver un.

Pour configurer votre connexion Internet Windows XP

- **REMARQUE :** les procédures présentées  $\mathscr{M}$ dans ce document concernent l'affichage par défaut de Windows. Par conséquent, elles risquent de ne pas fonctionner si votre ordinateur Dell™ est réglé sur le mode d'affichage classique de Windows.
- **1.** Enregistrez et fermez tous les fichiers, et quittez tous les programmes ouverts.
- **2.** Cliquez sur **Démarrer**→ **Panneau de configuration**.
- **3.** Sous **Connexions réseau et Internet**, sélectionnez **Configuration ou modification de votre connexion Internet**.
- **4.** Cliquez sur **Configurer**. L'**Assistant Nouvelle connexion** s'affiche.
- **5.** Cliquez sur **Connecter à Internet**.
- *REMARQUE* : votre ordinateur n'est pas équipé d'un lecteur optique interne. Utilisez un lecteur optique externe ou n'importe quel périphérique de stockage externe pour effectuer les procédures concernant les disques.
- **6.** Dans la fenêtre suivante, cliquez sur l'option appropriée :
	- Si vous ne disposez pas de fournisseur d'accès Internet et souhaitez en sélectionner un, cliquez sur **Choisir dans une liste de fournisseurs de services Internet**.
	- Si vous avez déjà reçu les informations de configuration de votre fournisseur de services Internet, mais pas le CD de configuration, cliquez sur **Configurer ma connexion manuellement**.
	- Si vous disposez d'un CD de configuration, cliquez sur **Utiliser le CD fourni par un FAI**.

**7.** Cliquez sur **Suivant**.

Si vous avez sélectionné **Configurer ma connexion manuellement** à l'étape 6, passez à l'étape 8. Sinon, suivez les instructions affichées pour terminer la configuration.

*C* **REMARQUE** : si vous ne savez pas quel type de connexion sélectionner, contactez votre fournisseur d'accès Internet.

- **8.** Cliquez sur l'option appropriée sous **Comment souhaitez-vous vous connecter à Internet ?**, puis cliquez sur **Suivant**.
- **9.** Utilisez les informations fournies par votre fournisseur d'accès Internet pour terminer la configuration.

#### Windows 7

- **1.** Enregistrez et fermez tous les fichiers, et quittez tous les programmes ouverts.
- **2.** Cliquez sur Démarrer **↔ → Panneau de configuration**.

**3.** Dans la zone de recherche, entrez network (réseau), puis cliquez sur **Centre Réseau et partage**→ **Configurer une nouvelle connexion ou réseau**→ **Connexion à Internet**.

#### La fenêtre **Connecter à Internet** s'affiche.

- *K* **REMARQUE**: si vous ne savez pas quel type de connexion sélectionner, cliquez sur **Help me choose** (Comment choisir) ou contactez votre FAI.
- **4.** Suivez les instructions qui s'affichent et utilisez les informations de configuration fournies par votre FAI pour terminer la procédure de configuration.

## <span id="page-21-1"></span><span id="page-21-0"></span>**Configuration du tuner TV (optionnel)**

*<b>EXAGUE* : la disponibilité du tuner TV peut varier par région.

Pour effectuer la configuration initiale du tuner TV :

- **1.** Cliquez sur **Démarrer**→ **Tous les programmes**.
- **2.** Cliquez sur **TV numérique Dell**→ **TV numérique Dell <sup>de</sup>** et suivez les instructions à l'écran.

Pour reconfigurer les paramètres de votre tuner TV :

- **1.** Cliquez sur **Démarrer**→ **Tous les programmes**.
- **2.** Cliquez sur **TV numérique Dell**→ **TV numérique Dell** .
- **3.** Cliquez sur Scan (Balayer) .

L'Assistant Balayage recherche les canaux disponibles dans votre région.

**Configuration de votre ordinateur portable Inspiron** 

# <span id="page-23-0"></span>**Utilisation de votre ordinateur portable Inspiron**

Cette section fournit des informations sur les fonctions disponibles sur votre ordinateur portable Inspiron™.

## **Vue droite des fonctionnalités**

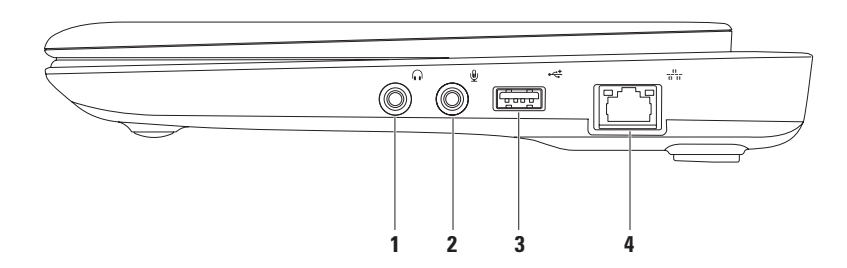

- **1 Connecteur de sortie audio ou de casque** Permet de connecter une paire d'écouteurs (un casque), ou bien un haut-parleur ou système sonore alimenté.
- **2 Connecteur d'entrée audio/de microphone** Permet de brancher un microphone ou un signal d'entrée destiné aux programmes audio.
- **3 Connecteur USB 2.0** Permet de connecter des périphériques USB, comme une souris, un clavier, une imprimante, un lecteur externe ou un lecteur MP3.
- **4 Connecteur réseau** Permet de relier votre ordinateur à un réseau ou à un périphérique large bande si vous utilisez un réseau câblé.

<span id="page-25-0"></span>**Utilisation de votre ordinateur portable Inspiron**

#### **Vue gauche des fonctionnalités**

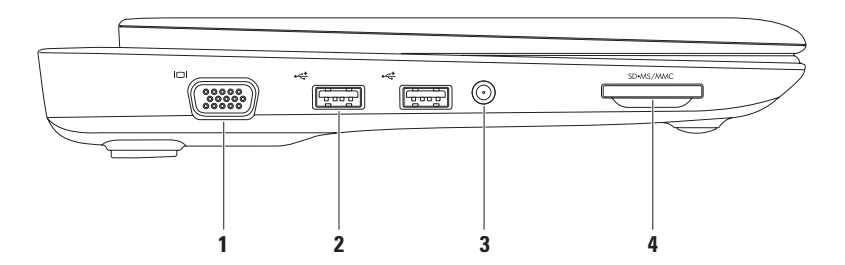

- **1 Connecteur VGA** Permet de connecter un moniteur ou un projecteur.
- **2 Connecteurs USB 2.0 (2)** Permettent de connecter des périphériques USB, tels que souris, clavier, imprimante, lecteur externe ou lecteur MP3.
- **3 Antenne sur connecteur (sur les modèles pris en charge)** Permet de connecter une antenne externe, via un connecteur MCX, pour afficher des programmes à l'aide de la carte tuner TV (en option). Pour en savoir plus sur l'installation de la carte tuner TV, voir « Configuration du tuner TV » à la page [20.](#page-21-1)
- **4 Lecteur de carte multimédia 3 en 1** Vous permet de visualiser et de partager, facilement et rapidement, vos photos numériques, fichiers musicaux, vidéos et documents stockés sur les types de carte mémoire numérique suivants :
	- • Carte mémoire Secure Digital (SD) • Memory Stick
	- • Carte Secure Digital Haute Capacité (SDHC) • Memory Stick PRO
	- • Carte Multimedia Card (MMC)

<span id="page-27-0"></span>**Utilisation de votre ordinateur portable Inspiron**

### **Vue arrière des fonctionnalités**

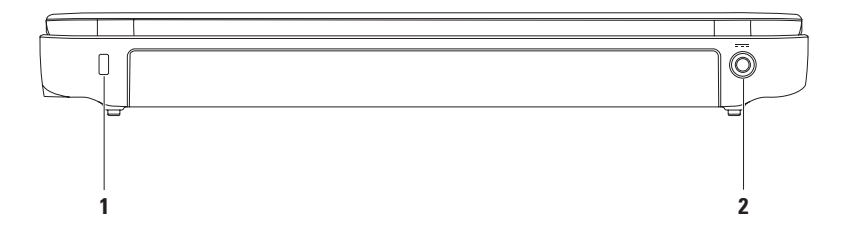

**1 Emplacement pour câble de sécurité** — Permet de brancher sur l'ordinateur un câble de sécurité du commerce.

**REMARQUE :** avant d'acheter un câble de sécurité, vérifiez que celui-ci correspond à l'emplacement pour câble de sécurité de votre ordinateur.

**2 Connecteur d'adaptateur secteur** — Permet de connecter un adaptateur secteur pour alimenter l'ordinateur et charger la batterie.

## <span id="page-29-0"></span>**Fonctions de base de l'ordinateur**

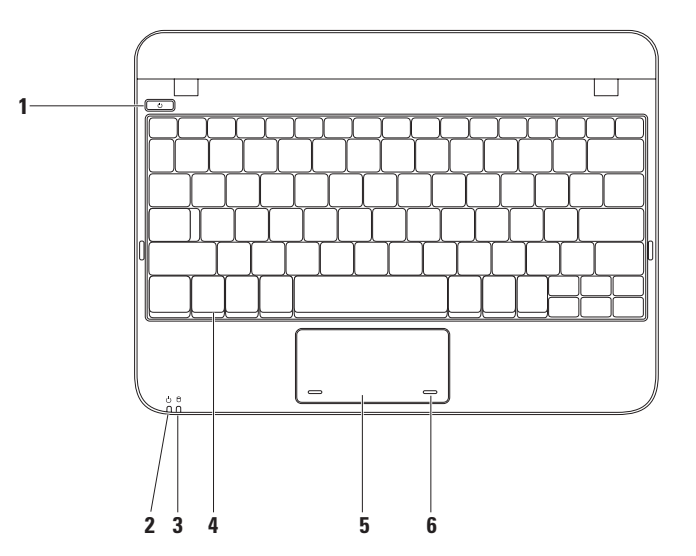

- **1**  $\boxed{\circlearrowright}$  **Bouton d'alimentation** Appuyez sur ce bouton pour allumer ou éteindre l'ordinateur.
- **2**  $\boxed{\circlearrowleft}$  **Vovant d'alimentation/de batterie** Le témoin prend les états suivants lorsque l'ordinateur est alimenté via l'adaptateur secteur ou la batterie.

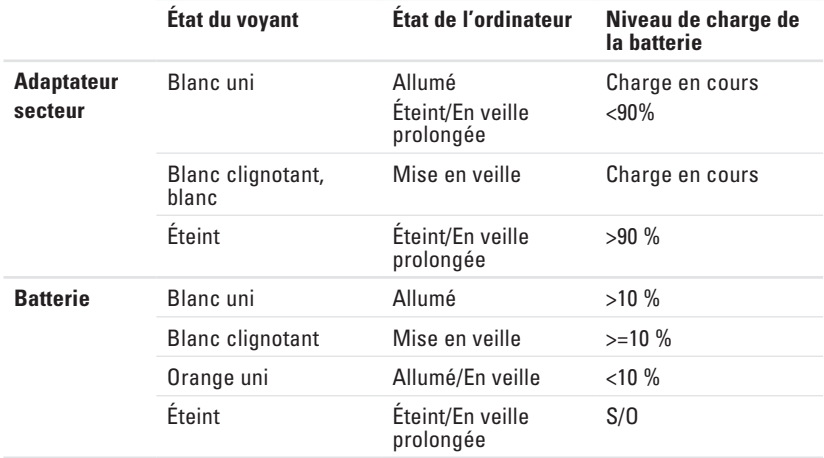

**REMARQUE :** la batterie est en cours de charge lorsque l'ordinateur est alimenté via l'adaptateur secteur.

- **3 Voyant d'activité du disque dur** S'allume lorsque l'ordinateur lit ou écrit des données. Un voyant clignotant signale une activité sur le disque dur.
- **4 Clavier** Pour en savoir plus sur le clavier, voir le Guide technique Dell disponible sur votre disque dur ou bien sur **support.dell.com/manuals**.
- **5 Tablette tactile** Fournit les fonctions d'une souris : déplacement du curseur, déplacement des éléments sélectionnés par glisser-déplacer, et clic gauche en tapant sur la surface. Prend en charge la fonction de défilement. Pour en savoir plus, voir « Gestes de la tablette tactile » à la page [31.](#page-32-1)
- **6 Boutons de la tablette tactile (2)** Permettent d'effectuer des clics droits ou gauches comme avec une souris.

## <span id="page-32-1"></span><span id="page-32-0"></span>**Utilisation de la tablette tactile**

#### **Défilement**

Vous permet de faire défiler le contenu. La fonction de défilement inclut :

**Défilement traditionnel** — Permet de faire défiler l'affichage de haut en bas et de droite à gauche.

Pour un défilement vertical :

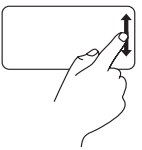

Faites glisser votre doigt vers le haut ou le bas dans la zone de défilement vertical (à l'extrême droite de la tablette tactile).

Pour un défilement horizontal :

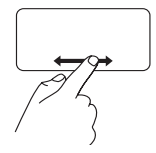

Faites glisser votre doigt vers la droite ou la gauche dans la zone de défilement horizontal (tout en bas de la tablette tactile).

**Défilement circulaire** — Permet de faire défiler l'affichage de haut en bas et de droite à gauche. Pour un défilement vertical :

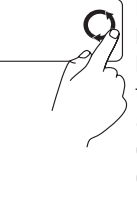

Faites glisser votre doigt dans la zone de défilement vertical (à l'extrême droite de la tablette tactile), dans le sens des aiguilles d'une montre pour faire défiler l'affichage vers le haut et dans le sens inverse des aiguilles d'une montre pour faire défiler l'affichage vers le bas.

Pour un défilement horizontal :

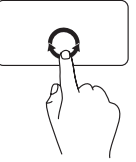

Faites glisser votre doigt dans la zone de défilement horizontal (tout en bas de la tablette tactile), dans le sens des aiguilles d'une montre pour faire défiler l'affichage vers la droite et dans le sens inverse des aiguilles d'une montre pour faire défiler l'affichage vers la gauche.

## <span id="page-33-0"></span>**Fonctions de l'écran**

L'écran intègre une caméra, associée à un double microphone numérique.

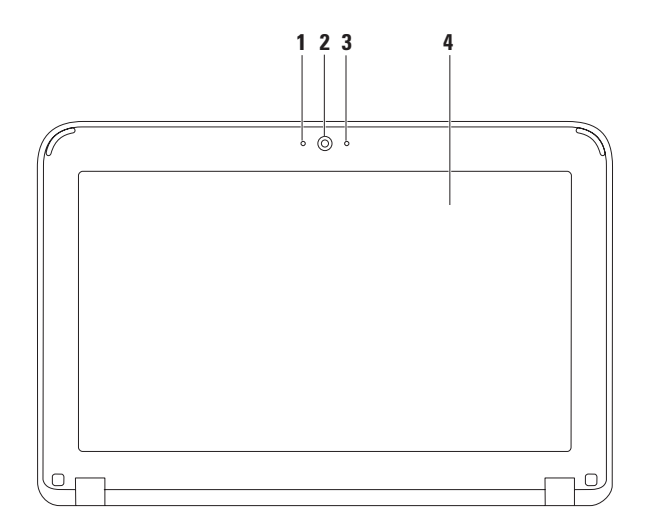

- **1 Microphone** Fournit un son haute qualité pour la vidéoconférence et l'enregistrement audio.
- **2 Caméra** Caméra intégrée pour la capture vidéo, la téléconférence et le chat.
- **3 Voyant d'activité de la caméra** Indique si la caméra est allumée ou éteinte.
- **4 Écran** Votre écran peut varier en fonction des choix que vous avez faits à l'achat de l'ordinateur. Pour en savoir plus sur les écrans, reportez-vous au Guide technique Dell. disponible sur votre disque dur ou sur le site **support.dell.com/manuals**.

## <span id="page-35-1"></span><span id="page-35-0"></span>**Retrait et remplacement de la batterie**

- **AVERTISSEMENT : avant de commencer toute procédure de cette section, consultez et respectez les consignes de sécurité livrées avec votre ordinateur.**
- **AVERTISSEMENT : l'utilisation d'une batterie non compatible peut accroître le risque d'incendie ou d'explosion. Vous ne devez utiliser avec cet ordinateur qu'une batterie achetée chez Dell. N'utilisez pas la batterie d'un autre ordinateur.**
- **AVERTISSEMENT : avant de retirer la batterie, arrêtez l'ordinateur et débranchez les câbles externes (y compris celui de l'adaptateur secteur).**

Pour retirer la batterie :

- **1.** Faites glisser les loquets d'éjection de la batterie en position déverrouillée.
- **2.** Faites pivoter la batterie et sortez-la de son logement.

Pour réinstaller la batterie :

Alignez les languettes de la batterie sur les encoches de la baie de batterie, puis appuyez doucement sur la batterie jusqu'à ce qu'elle s'enclenche avec un déclic.
**Utilisation de votre ordinateur portable Inspiron** 

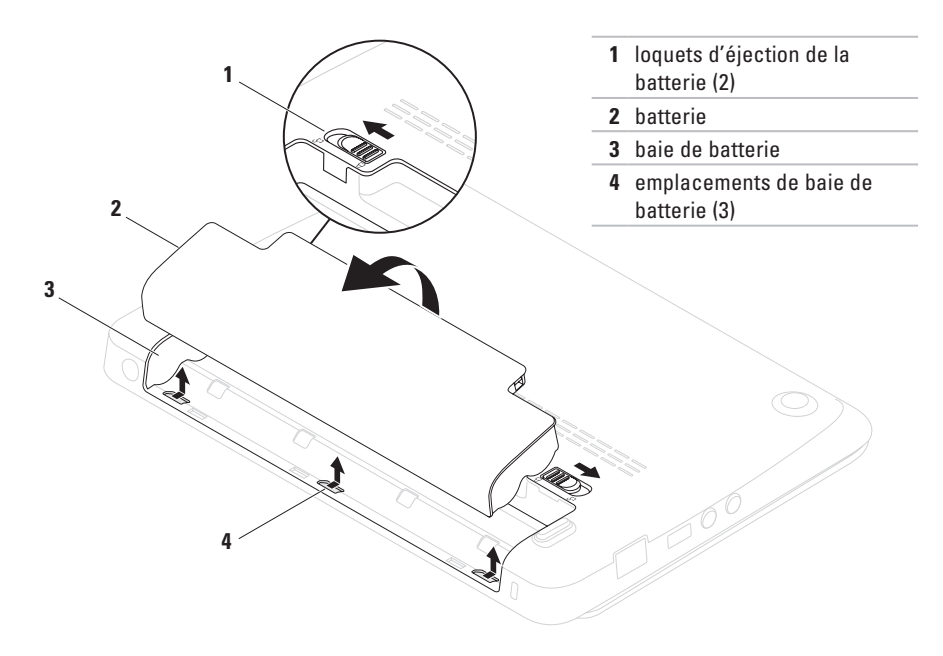

## **Fonctions logicielles**

**REMARQUE :** pour plus d'informations sur les fonctions décrites à cette section, reportez-vous au Guide technique Dell, disponible sur votre disque dur ou sur le site **support.dell.com/manuals**.

### **Productivité et communication**

Vous pouvez utiliser l'ordinateur pour créer des présentations, des brochures, des cartes de vœux, des tracts et des feuilles de calcul. Vous pouvez également afficher et modifier des photographies et images numériques. Vérifiez votre bon de commande pour connaître les logiciels installés sur votre ordinateur.

Une fois connecté à Internet, vous pouvez accéder à des sites Web, configurer un compte de courrier électronique, et télécharger des fichiers vers et depuis un serveur.

### **Divertissement et multimédia**

Vous pouvez visionner des vidéos, jouer à des jeux et écouter de la musique ainsi que des web radios sur votre ordinateur.

Vous pouvez télécharger ou copier des images et des fichiers vidéo à partir de périphériques portables comme les appareils photos numériques et les téléphones portables. Les applications logicielles optionnelles vous permettent d'organiser et de créer des fichiers musicaux et vidéo que vous pouvez ensuite enregistrer sur disque, sauvegarder sur des dispositifs portables comme les lecteurs MP3 ou les appareils de divertissement portatifs. Vous pouvez aussi les écouter et les visionner directement sur un téléviseur, un projecteur ou un équipement Home Theater connecté.

# **Dock Dell**

Le dock Dell est un groupe d'icônes qui permettent un accès rapide aux applications, fichiers et dossiers fréquemment utilisés. Vous pouvez personnaliser le dock de diverses manières :

- • Ajout ou suppression d'icônes
- • Regroupement en catégories des icônes apparentées
- • Modification de la couleur et de l'emplacement du dock
- • Modification du comportement des icônes

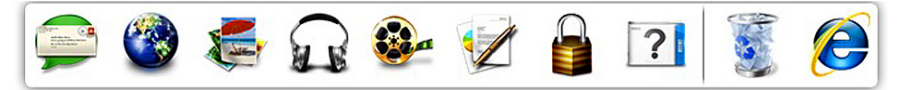

### **Ajout d'une catégorie**

- **1.** Cliquez avec le bouton droit sur le dock, cliquez sur **Ajouter**→ **Catégorie**. La fenêtre **Ajouter/Modifier une catégorie** s'affiche.
- **2.** Entrez un titre pour la catégorie dans le champ **Titre**.
- **3.** Sélectionnez une icône pour la catégorie dans la zone **Sélectionnez une image**.
- **4.** Cliquez sur **Enregistrer**.

### **Ajout d'une icône**

Faites glisser l'icône vers le dock ou une catégorie.

### **Suppression d'une catégorie ou d'une icône**

- **1.** Cliquez avec le bouton droit sur la catégorie ou l'icône dans le dock, puis cliquez sur **Supprimer un raccourci** ou sur **Supprimer une catégorie**.
- **2.** Suivez les instructions qui s'affichent à l'écran.

### **Personnalisation du dock**

- **1.** Cliquez avec le bouton droit sur le dock et cliquez sur **Paramètres avancés**.
- **2.** Sélectionnez l'option voulue pour personnaliser le dock.

### **Dell DataSafe Online Backup**

- **REMARQUE :** Dell DataSafe Online Backup  $\mathscr{M}$ n'est pas forcément disponible dans toutes les régions géographiques.
- 

**REMARQUE :** il est recommandé d'utiliser une connexion large bande pour obtenir des débits plus élevés de téléchargement depuis et vers le serveur.

Dell DataSafe Online est un service de sauvegarde et restauration automatisé qui vous aide à protéger vos données et autres fichiers importants contre les incidents catastrophiques comme le vol, l'incendie ou les catastrophes naturelles. Vous accédez à ce service sur votre ordinateur à l'aide d'un compte protégé par un mot de passe.

Pour en savoir plus, visitez le site **delldatasafe.com**.

Pour planifier des sauvegardes :

- **1.** Double-cliquez sur l'icône Dell DataSafe Online  $\bullet$  sur la barre des tâches.
- **2.** Suivez les instructions qui s'affichent à l'écran.

# <span id="page-41-0"></span>**Résolution des problèmes**

Cette section fournit des informations sur le dépannage de votre ordinateur. Si vous ne parvenez pas à résoudre le problème en suivant les consignes ci-dessous, voir « Utilisation des outils de support » à la page [47](#page-48-0) ou bien « Contacter Dell » à la page [72](#page-73-0).

## **Codes sonores**

Votre ordinateur peut émettre une série de bips au cours du démarrage en présence d'erreurs ou de problèmes. Cette série de bips, appelée code sonore, identifie un problème particulier. Dans ce cas, prenez note du code sonore, puis contactez Dell (voir « Contacter Dell » à la page [72](#page-73-0)).

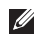

*A* **REMARQUE** : pour remplacer des pièces, reportez-vous au Manuel de maintenance à l'adresse **support.dell.com/manuals**.

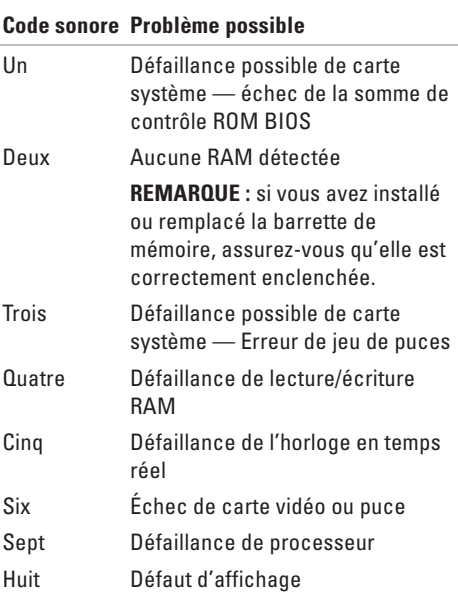

## **Problèmes liés au réseau**

#### **Connexions sans fil**

#### **Si la connexion de réseau sans-filest perdue** —

Le routeur sans fil est soit hors ligne, soit désactivé sur l'ordinateur.

- • Assurez-vous que la fonction sans fil est activée (voir « Activer ou désactiver le sans-fil » à la page [14\)](#page-15-0).
- • Vérifiez le routeur sans fil pour vous assurer qu'il est sous tension et connecté à la source de données (modem câble ou concentrateur réseau).
- • Rétablissez la connexion avec le routeur sans fil (voir « Configuration d'une connexion sans fil » à la page [16](#page-17-0)).
- • Des interférences peuvent bloquer ou perturber votre connexion sans fil. Essayez de placer l'ordinateur plus près du routeur sans fil.

#### **Connexions câblées**

**Vous perdez la connexion réseau** — Le câble est débranché ou endommagé.

- • Vérifiez le câble pour vous assurer qu'il est branché et en bon état.
- • Le voyant d'intégrité de la liaison du connecteur réseau intégré vous permet de vérifier que la connexion fonctionne et il fournit des informations sur son état :
	- Vert Il existe une connexion opérationnelle entre un réseau 10 Mbits/s et l'ordinateur.
	- Orange Il existe une connexion opérationnelle entre un réseau 100 Mbits/s et l'ordinateur.
	- Éteint L'ordinateur ne détecte aucune connexion physique au réseau. Pour obtenir de l'aide, contactez l'administrateur de réseau ou votre FAI.
- **REMARQUE :** le voyant d'intégrité de la liaison du connecteur réseau n'est applicable qu'à la connexion câblée. Il n'indique pas l'état des connexions sans fil.

# **Problèmes liés à l'alimentation**

**Le voyant d'alimentation est éteint** —

L'ordinateur est éteint, en mode de veille prolongée ou n'est pas alimenté.

- • Appuyez sur le bouton d'alimentation. L'ordinateur reprend son fonctionnement normal s'il était éteint ou en mode Mise en veille prolongée.
- • Rebranchez le câble de l'adaptateur secteur au connecteur d'alimentation de l'ordinateur et à la prise murale.
- • Si l'ordinateur est branché sur une multiprise, assurez-vous que cette dernière est branchée sur une prise secteur et activée.
- • Contournez (temporairement) les parasurtenseurs, multiprises et rallonges électriques pour vérifier que l'ordinateur est correctement alimenté.
- • Assurez-vous que la prise secteur fonctionne en la testant à l'aide d'un autre appareil, une lampe par exemple.

• Vérifiez les connexions du câble de l'adaptateur secteur. Si l'adaptateur secteur est muni d'un voyant, assurez-vous que ce dernier est allumé.

**Le voyant d'alimentation reste allumé en blanc et l'ordinateur ne répond pas** — L'écran ne répond plus.

- • Appuyez sur le bouton d'alimentation jusqu'à ce que l'ordinateur s'éteigne complètement, puis rallumez-le.
- • Si le problème persiste, contactez Dell (voir « Contacter Dell » à la page [72\)](#page-73-0).

**Le voyant d'alimentation clignote en blanc** — L'ordinateur est en mode Mise en veille ou l'écran ne répond plus.

• Appuyez sur une touche du clavier, déplacez la souris ou passez un doigt sur la tablette tactile, ou encore appuyez sur le bouton d'alimentation pour reprendre le fonctionnement normal.

- • Si l'écran ne répond plus, appuyez sur le bouton d'alimentation et maintenezle enfoncé jusqu'à ce que l'ordinateur s'éteigne, puis rallumez-le.
- • Si le problème persiste, contactez Dell (voir « Contacter Dell » à la page [72\)](#page-73-0).

**Vous subissez des interférences qui gênent la réception sur votre ordinateur** — Un signal non voulu crée des interférences en interrompant ou en bloquant d'autres signaux. Les sources d'interférences peuvent être les suivantes :

- • Rallonges électriques, rallonges clavier et rallonges souris
- • Un trop grand nombre de périphériques raccordés à la même multiprise
- • Plusieurs multiprises branchées à la même prise secteur

### **Problèmes liés à la mémoire**

#### **Un message « Mémoire insuffisante » s'affiche** —

- Enregistrez et fermez tous les fichiers ouverts et quittez les programmes ouverts que vous n'utilisez pas, pour déterminer si ces opérations suffisent à résoudre le problème.
- • Consultez la documentation du logiciel pour prendre connaissance des besoins en mémoire minimaux.
- • Réinstallez la (les) barrette(s) de mémoire dans le(s) connecteur(s) (pour les instructions, voir le Manuel de maintenance sur **support.dell.com/manuals**).
- • Si le problème persiste, contactez Dell (voir « Contacter Dell » à la page [72](#page-73-0)).

#### **Vous rencontrez d'autres problèmes de mémoire** —

- • Exécutez Dell Diagnostics (voir « Dell Diagnostics » à la page [51\)](#page-52-0).
- • Si le problème persiste, contactez Dell (voir « Contacter Dell » à la page [72\)](#page-73-0).

# <span id="page-45-0"></span>**Blocages et problèmes logiciels**

**Si l'ordinateur de démarre pas** — Assurez-vous que l'adaptateur secteur est connecté fermement à l'ordinateur ainsi qu'à laprise secteur.

#### **Un programme ne répond plus** — Fermez-le :

- **1.** Appuyez simultanément sur <Ctrl><Maj><Échap>.
- **2.** Cliquez sur **Applications**.
- **3.** Cliquez sur le programme qui ne répond plus.
- **4.** Cliquez sur **Fin de tâche**.

**Un programme se bloque de façon répétitive** — Consultez la documentation du logiciel. Si nécessaire, supprimez, puis réinstallez le programme.

**REMARQUE :** la documentation ou tout autre disque (CD ou DVD) qui accompagne le logiciel inclut généralement des instructions d'installation.

*REMARQUE* : votre ordinateur ne comporte aucun lecteur optique interne. Utilisez un lecteur optique externe ou un autre périphérique de stockage externe pour les procédures qui impliquent les disques.

**L'ordinateur ne répond plus ou un écran bleu uni s'affiche** —

#### **PRÉCAUTION : vous risquez de perdre des données si vous ne parvenez pas à arrêter le système d'exploitation.**

Si vous n'obtenez aucune réponse lorsque vous appuyez sur une touche du clavier ou lorsque vous déplacez la souris, appuyez sur le bouton d'alimentation et maintenez-le enfoncé jusqu'à ce que l'ordinateur s'éteigne. Redémarrez ensuite votre ordinateur.

#### **Un programme est conçu pour une version antérieure du système d'exploitation Microsoft® Windows®** —

Exécutez l'**Assistant Compatibilité des programmes**. Windows XP intègre un **Assistant Compatibilité des programmes** qui configure les programmes pour qu'ils fonctionnent dans un environnement proche des environnements des systèmes d'exploitation Windows antérieurs.

#### Windows® XP

- **1.** Cliquez sur **Démarrer**→ **Aide et support**→ **Résolution d'un problème**→ **Problèmes d'applications et de logiciels**.
- **2.** Sous **Résolution d'un problème**cliquez sur **Permettre aux programmes plus anciens de fonctionner sur Windows XP**.
- **3.** Lisez les instructions, puis cliquez sur **Assistant Compatibilité des programmes**.
- **4.** Suivez les instructions qui s'affichent à l'écran.

#### Windows® 7

- **1.** Cliquez sur **Démarrer** <sup>**⊕**→ Panneau de</sup> **configuration**→ **Programmes**→ **Exécuter des programmes configurés pour des versions Windows anciennes**.
- **2.** Dans l'écran d'accueil, cliquez sur **Suivant**.
- **3.** Suivez les instructions qui s'affichent à l'écran.

#### **Si vous rencontrez d'autres problèmes logiciels** —

- • Sauvegardez vos fichiers immédiatement.
- • Utilisez un programme de scrutation des virus pour vérifier le disque dur ou les CD.
- • Enregistrez et fermez les fichiers ou les programmes ouverts, et arrêtez l'ordinateur à l'aide du menu **Démarrer** .

#### **Résolution des problèmes**

- • Consultez la documentation du logiciel ou contactez le fabricant pour obtenir des informations de dépannage :
	- Assurez-vous que le programme est compatible avec le système d'exploitation installé sur votre ordinateur.
	- Assurez-vous que l'ordinateur est conforme aux exigences matérielles requises pour que le logiciel fonctionne. Pour en savoir plus, consultez la documentation du logiciel.
	- Assurez-vous que le programme est correctement installé et configuré.
	- Assurez-vous que les pilotes de périphérique n'entrent pas en conflit avec le programme.
	- Si nécessaire, supprimez, puis réinstallez le programme.
	- Prenez note de tout message d'erreur qui s'affiche afin d'obtenir une meilleure aide au dépannage lorsque vous contacterez Dell.

# <span id="page-48-0"></span>**Utilisation des outils de support**

# **Centre de support Dell**

**Dell Support Center** (Centre de support Dell) est une application facile d'emploi qui fournit des informations à propos de votre ordinateur, un service personnalisé et des ressources de support.

Pour lancer l'application, cliquez sur l'icône dans la barre des tâches.

La page d'accueil **Dell Support Center** affiche le numéro de modèle de votre ordinateur, le numéro de service, le code de service express et les coordonnées de service.

La page d'accueil fournit également des liens vers les éléments suivants :

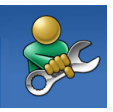

**Aide autonome** (Dépannage, Sécurité, Performances système, Réseau/Internet, Sauvegarde/ Restauration et système d'exploitation Windows)

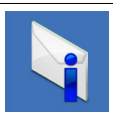

**Alertes** (Alertes de support technique pertinentes pour votre ordinateur)

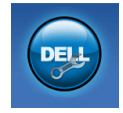

**Assistance Dell** (support technique avec DellConnect™, Service client, Formations et didacticiels, Aide Comment faire avec Solution Station™, puis Analyse en ligne avec PC Checkup)

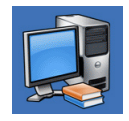

**Informations sur le système** (Documentation du système, Informations de garantie, Informations système, Mises à niveaux et Accessoires)

Pour en savoir plus sur le **Dell Support Center** et les outils de support disponibles, cliquez sur l'onglet **Services** sur le site **support.dell.com**.

# **Mes téléchargements Dell**

**REMARQUE :** Mes téléchargements Dell peut ne pas être disponible dans votre région.

Certains logiciels préinstallés sur votre nouvel ordinateur ne comprennent pas de CD ou DVD de sauvegarde. Ces logiciels sont disponibles sur Mes téléchargements Dell. Vous pouvez télécharger les logiciels disponibles pour les réinstaller ou créer votre propre support de sauvegarde à partir de ce site Web

Pour vous enregistrer sur Mes téléchargements Dell et utiliser ce site :

- **1.** Allez sur **downloadstore.dell.com/media**.
- **2.** Suivez les instructions d'enregistrement affichées, puis téléchargez le logiciel.
- **3.** Réinstallez ou créez le support de sauvegarde du logiciel pour utilisation ultérieure.

# **Messages du système**

Si l'ordinateur subit un incident ou une erreur, il peut afficher un message système pour vous aider à identifier la cause du problème et la solution à appliquer.

**REMARQUE :** si le message qui s'affiche ne figure pas dans les exemples ci-après, reportez-vous à la documentation de votre système d'exploitation ou à celle du programme qui était en cours d'exécution lorsque le message s'est affiché. Vous pouvez aussi consulter le *Guide technique Dell*, disponible sur votre disque dur ou sur le site **support.dell.com/manuals**. Sinon, contactez Dell (voir « Contacter Dell » à la page [72\)](#page-73-0).

**Alert! Previous attempts at booting this system have failed at checkpoint [nnnn]. For help in resolving this problem, please note this checkpoint and contact Dell Technical Support (Alerte ! Les tentatives d'amorçage du système précédentes ont échoué à ce point de contrôle [nnnn]. Pour obtenir de l'aide en vue de résoudre ce problème, prenez note de ce point de contrôle, puis contactez le Support technique Dell)** — L'ordinateur n'a pas réussi à réaliser la procédure d'amorçage au bout de trois tentatives consécutives pour la même erreur. Contactez Dell (voir « Contacter Dell » à la page [72\)](#page-73-0).

**CMOS checksum error (Erreur de somme de contrôle CMOS)** — Défaillance possible de carte système ou bien faible batterie RTC. Remplacez la batterie (voir le *Manuel de maintenance* sur le site **support.dell.com/manuals)** ou contactez Dell (voir « Contacter Dell » à la page [72\)](#page-73-0).

**Hard-disk drive failure (Panne de l'unité de disque dur)** — Échec possible de l'unité de disque dur lors de l'auto-test de démarrage. Contactez Dell (voir « Contacter Dell » à la page [72\)](#page-73-0).

**Hard-disk drive read failure (Échec de lecture de l'unité de disque dur)** — Panne possible de l'unité de disque dur lors du test d'amorçage du disque dur. Contactez Dell (voir « Contacter Dell » à la page [72](#page-73-0)).

**Keyboard failure (Échec du clavier)** — Panne du clavier ou câble débranché. Remplacez le clavier (voir le Manuel de maintenance sur **support.dell.com/manuals**).

**No boot device available (Aucun périphérique d'amorçage disponible)** — Aucune partition amorçable sur le disque dur, câble de disque dur débranché ou absence de tout périphérique amorçable.

- • Si l'unité de disque dur est votre périphérique d'amorçage, assurez-vous que les câbles sont bien connectés, et que le disque dur est installé correctement et partitionné comme périphérique d'amorçage.
- • Ouvrez le programme de configuration du système et vérifiez que la séquence d'amorçage est correcte (reportez-vous au *Guide technique Dell*, disponible sur votre disque dur ou sur le site **support.dell.com/manuals**).

**No timer tick interrupt (Aucune interruption de tic d'horloge)** — Une puce de la carte système peut être défectueuse, ou bien il peut y avoir une défaillance de carte système. Contactez Dell (voir « Contacter Dell » à la page [72](#page-73-0)).

## **Dépanneur des conflits matériels**

Si un périphérique n'est pas détecté lors de la configuration du système d'exploitation ou s'il est détecté mais pas correctement configuré, vous pouvez utiliser le **Dépanneur des conflits matériels** pour résoudre cette incompatibilité.

Pour lancer le Dépanneur des conflits matériele :

- **1.** Cliquez sur **Démarrer**→ **Aide et support**.
- **2.** Entrez hardware troubleshooter (dépanneur des conflits matériels) dans le champ de recherche et appuyez sur <Entrée> pour lancer la recherche.
- **3.** Dans les résultats de la recherche, sélectionnez l'option qui décrit le mieux le problème et terminez la procédure de dépannage.

# <span id="page-52-0"></span>**Dell Diagnostics**

Si des problèmes surviennent lors de l'utilisation de votre ordinateur, effectuez les vérifications indiquées dans la section « Blocages et problèmes logiciels » à la page [44](#page-45-0) et exécutez Dell Diagnostics avant de contacter Dell pour obtenir une assistance technique.

- *A* **REMARQUE** : Dell Diagnostics ne fonctionne qu'avec les ordinateurs Dell.
- *<b>REMARQUE*: le disque des Drivers and Utilities (Pilotes et utilitaires) peut être livré séparément.

Assurez-vous que le périphérique que vous souhaitez tester s'affiche dans le programme de configuration du système et qu'il est actif. Appuyez sur <F2> pendant l'opération POST (Power-On Self-Test - autotest de démarrage) afin d'accéder à l'utilitaire Configuration du système (BIOS).

Lancez Dell Diagnostics à partir de votre disque dur ou à partir du disque Drivers and Utilities (Pilotes et utilitaires).

### **Démarrage de Dell Diagnostics à partir du disque dur**

Dell Diagnostics se trouve dans une partition cachée (utilitaire de diagnostics) de votre disque dur.

- *K* **REMARQUE** : si aucune image ne s'affiche sur votre ordinateur, contactez Dell (voir « Contacter Dell » à la page [72\)](#page-73-0).
- **1.** Assurez-vous que l'ordinateur est connecté à une prise électrique qui fonctionne correctement.
- **2.** Mettez votre ordinateur sous tension (ou redémarrez-le).
- **3.** Lorsque le logo DELL™ apparaît, appuyez immédiatement sur <F12>. Sélectionnez **Diagnostics** dans le menu de démarrage et appuyez sur <Entrée>.

Cette opération peut appeler le mécanisme PSA (Preboot System Assessment -

Évaluation du système de préamorçage) sur votre ordinateur.

- **REMARQUE :** si vous avez attendu trop longtemps et que le logo du système d'exploitation s'affiche, attendez que le bureau de Microsoft® Windows® apparaisse, puis arrêtez l'ordinateur et réessayez.
- *C* REMARQUE : si un message indique qu'aucune partition de diagnostic n'a été trouvée, exécutez Dell Diagnostics à partir du disque Drivers and Utilities (Pilotes et utilitaires).

Si PSA est appelé :

- a. PSA commence à exécuter les tests.
- b. Si PSA s'exécute entièrement avec succès, le message suivant s'affiche : "No problems have been found with this system so far. Do you want to run the remaining memory tests? This will take about 30 minutes or more. Do you want to continue? (Recommended)".

(« Aucun problème n'a été détecté sur ce système. Souhaitez-vous exécuter les tests mémoire restants ? Ce processus prendra 30 minutes ou plus. Voulez-vous poursuivre ? (Recommandé) »).

- c. Si vous avez des problèmes de mémoire, appuyez sur <y>, sinon appuyez sur <n>.
- d. Le message suivant est affiché : "Booting Dell Diagnostic Utility Partition. Press any key to continue". (« Amorçage de la partition d'utilitaire de diagnostic Dell. Appuyez sur une touche pour continuer »).
- e. Appuyez sur une touche pour continuer. La fenêtre **Choose An Option** (Choisissez une option) s'affiche.

Si PSA n'est pas appelé :

Appuyez sur une touche pour démarrer Dell Diagnostics à partir de la partition de diagnostics du disque dur et accédez à la fenêtre **Choose An Option** (Choisissez une option).

- **4.** Sélectionnez le test à exécuter.
- **5.** En cas de problème pendant un test, un message s'affiche à l'écran, présentant le code d'erreur et la description du problème. Prenez note du code d'erreur et de la description du problème, puis contactez Dell (voir « Contacter Dell » à la page [72](#page-73-0)).
- *A* **REMARQUE** : le numéro de service de votre ordinateur est affiché en haut de chaque écran de test. Le numéro de service vous aide à identifier votre ordinateur lorsque vous contactez Dell.
- **6.** Une fois les tests terminés, fermez l'écran de test pour revenir à la fenêtre **Choose An Option** (Choisissez une option).
- **7.** Pour quitter Dell Diagnostics et redémarrer l'ordinateur, cliquez sur **Quitter**.

### **Démarrage de Dell Diagnostics à partir du disque Drivers and Utilities (Pilotes et utilitaires)**

- *<b>EXA* **REMARQUE** : votre ordinateur ne comporte aucun lecteur optique interne. Utilisez un lecteur optique externe ou autre périphérique de stockage externe pour les procédures qui impliquent les disques.
- *K* **REMARQUE** : Le disque *Drivers and* Utilities (Pilotes et utilitaires) peut être livré séparément.
- **1.** Insérez le disque Drivers and Utilities dans le lecteur.
- **2.** Arrêtez, puis redémarrez l'ordinateur. Lorsque le logo DELL™ apparaît, appuyez immédiatement sur <F12>.
- *<b>REMARQUE*: si vous avez attendu trop longtemps et que le logo du système d'exploitation s'affiche, attendez que le bureau de Microsoft® Windows® apparaisse, puis arrêtez l'ordinateur et réessayez.
- *K* **REMARQUE** : les étapes suivantes modifient la séquence d'amorçage pour une seule exécution. Au démarrage suivant, l'ordinateur démarre en fonction des périphériques définis dans le programme de configuration du système.
- **3.** Lorsque la liste des périphériques d'amorçage s'affiche, mettez en surbrillance **CD/DVD/CD-RW** et appuyez sur <Entrée>.
- **4.** Sélectionnez l'option **Boot from CD-ROM** (Amorcer à partir du CD-ROM) dans le menu qui s'affiche, puis appuyez sur <Entrée>.
- **5.** Entrez 1 pour démarrer le menu du CD, puis appuyez sur <Entrée> pour continuer.
- **6.** Sélectionnez le test à exécuter.
- **7.** En cas de problème pendant un test, un message s'affiche à l'écran, présentant le code d'erreur et la description du problème. Prenez note du code d'erreur et de la description du problème, puis contactez Dell (voir « Contacter Dell » à la page [72\)](#page-73-0).
- **REMARQUE :** le numéro de service de votre ordinateur est affiché en haut de chaque écran de test. Le numéro de service vous aide à identifier votre ordinateur lorsque vous contactez Dell.
- **8.** Une fois les tests terminés, fermez l'écran de test pour revenir à la fenêtre **Choose An Option** (Choisissez une option).
- **9.** Pour quitter Dell Diagnostics et redémarrer l'ordinateur, cliquez sur **Quitter**.
- **10.** Retirez le disque Drivers and Utilities du lecteur.

# **Restauration de votre système d'exploitation**

Vous pouvez restaurer le système d'exploitation sur votre ordinateur à l'aide des options suivantes :

**PRÉCAUTION : l'utilisation de l'utilitaire Dell Factory Image Restore ou du disque du Operating System (Système d'exploitation) entraîne la suppression définitive des fichiers de données qui figurent sur votre ordinateur. Si possible, sauvegardez vos fichiers de données avant d'utiliser ces options.**

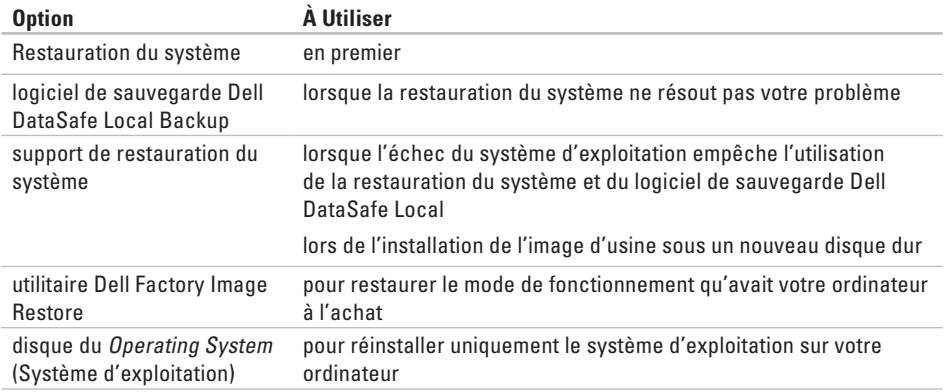

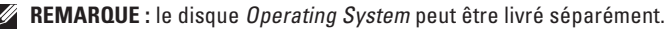

# **Restauration du système**

L'option Restauration du système intégrée au système d'exploitation Windows permet de restaurer un état antérieur de l'ordinateur (sans affecter les fichiers de données) si les modifications apportées au matériel, aux logiciels ou aux paramètres du système empêchent l'ordinateur de fonctionner correctement. Les modifications apportées à votre ordinateur par la fonction Restauration du système sont complètement réversibles.

- **PRÉCAUTION : effectuez des sauvegardes régulières de vos fichiers de données. La fonction Restauration du système ne contrôle pas vos fichiers de données et ne permet pas de les récupérer.**
- **REMARQUE :** les procédures présentées dans ce document concernent l'affichage par défaut de Windows. Par conséquent, elles risquent de ne pas fonctionner si votre ordinateur Dell™ est réglé sur le mode d'affichage Windows classique.

### **Démarrage de la Restauration du système**

Pour restaurer l'ordinateur :

#### Windows XP

- **1.** Cliquez sur **Démarrer**→ **Tous les programmes**→ **Accessoires**→ **Outils système**→ **Restauration du système.**
- **2.** Dans l'écran d'accueil, cliquez sur **Suivant**.
- **3.** Suivez les instructions à l'écran.

*<u>Mindows</u>***</u> 7** 

**1.** Cliquez sur **Démarrer** .

- **2.** Saisissez System Restore (Restauration du système) dans la zone de recherche, puis appuyez sur <Enter>.
- **REMARQUE :** la fenêtre **Contrôle de compte d'utilisateur** s'affiche parfois. Si vous êtes administrateur de l'ordinateur, cliquez sur **Continuer** ; sinon, contactez l'administrateur pour qu'il effectue l'opération souhaitée.

**3.** Cliquez sur **Suivant** et suivez les instructions qui s'affichent à l'écran.

Si la fonction Restauration du système n'a pas résolu le problème, vous pouvez annuler la dernière restauration du système.

### **Annulation de la dernière restauration du système**

*<b>REMARQUE* : avant de procéder à l'annulation de la dernière restauration du système, enregistrez et fermez tous les fichiers ouverts et quittez tous les programmes. Ne modifiez, n'ouvrez ou ne supprimez en aucun cas des fichiers ou des programmes tant que la restauration du système n'est pas terminée.

#### Windows XP

- **1.** Cliquez sur **Démarrer**→ **Tous les programmes**→ **Accessoires**→ **Outils système**→ **Restauration du système**.
- **2.** Dans l'écran d'accueil, cliquez sur **Annuler ma dernière restauration**, puis cliquez sur **Suivant**.
- **3.** Suivez les instructions qui s'affichent à l'écran.

#### Windows 7

- **1.** Cliquez sur **Démarrer**.
- **2.** Saisissez System Restore (Restauration du système) dans la zone de recherche, puis appuyez sur <Entrée>.
- **3.** Cliquez sur **Annuler ma dernière restauration**, puis sur **Suivant**.

# **logiciel de sauvegarde Dell DataSafe Local Backup**

- **PRÉCAUTION : l'utilisation du logiciel de sauvegarde Dell DataSafe Local Backup entraîne la suppression définitive de tout programme ou pilote installé ne faisant pas partie de la configuration d'origine. Préparez des supports de sauvegarde des applications à installer avant d'utiliser le logiciel de sauvegarde Dell DataSafe Local Backup. N'utlisez ce logiciel que si la restauration du système n'a pas résolu le problème rencontré par votre système d'exploitation.**
- **PRÉCAUTION : bien que le logiciel de sauvegarde Dell Datasafe Local Backup soit conçu dans le but de préserver les fichiers de données de votre ordinateur, il vous est recommandé de sauvegarder ces derniers avant d'utiliser Dell DataSafe Local Backup.**
- **REMARQUE :** le logiciel Dell DataSafe Local Backup peut ne pas être disponible dans votre région.
- **REMARQUE :** si le logiciel de sauvegarde **I** Dell DataSafe Local Backup n'est pas disponible sur votre ordinateur, utilisez l'utilitaire Dell Factory Image Restore (voir « Utilitaire Dell Factory Image Restore » à la page [61\)](#page-62-0) pour restaurer votre système d'exploitation.

Vous pouvez utiliser Dell DataSafe Local Backup pour rétablir l'état de fonctionnement d'origine de votre disque dur, tout en préservant les fichiers de données.

L'utilitaire Dell DataSafe Local Backup vous permet de :

- • sauvegarder et restaurer votre ordinateur à son état de fonctionnement d'origine
- • créer un support de restauration du système

### **Utilitaire Dell DataSafe Local Backup Basic**

Afin de restaurer l'image d'usine tout en préservant les fichiers de données, procédez comme suit :

- **1.** Mettez l'ordinateur hors tension.
- **2.** Débranchez tous les périphériques (lecteur USB, imprimante, etc.) connectés à l'ordinateur et retirez tout élément matériel interne récemment ajouté.
- *<b>REMARQUE*: ne débranchez ni la souris ni l'adaptateur secteur.
- **3.** Mettez l'ordinateur sous tension.
- **4.** Lorsque le logo DELL™ apparaît, appuyez plusieurs fois sur <F8> pour accéder à la fenêtre **Options d'amorçage avancé**.
- **REMARQUE :** si vous avez attendu trop  $\mathscr U$ longtemps et que le logo du système d'exploitation s'affiche, attendez que le bureau de Microsoft® Windows® apparaisse, puis arrêtez l'ordinateur et réessayez.
- **5.** Sélectionnez **Réparer votre ordinateur**.
- **6.** Sélectionnez **Dell DataSafe Restore and Emergency Backup** (Utilitaire de restauration et de sauvegarde d'urgence Dell DataSafe) à partir du menu **Options de récupération du système**, puis suivez les instructions affichées.
- **REMARQUE :** le processus de restauration <u>U</u> peut prendre une heure ou plus selon le volume des données à restaurer.
- *<b>EXAGUE* : pour plus d'informations, voir l'article 353560 de la base de connaissances sur **support.dell.com**.

### **Mise à jour au logiciel de sauvegarde Dell DataSafe Local Backup Professional**

**REMARQUE :** le logiciel de sauvegarde Dell DataSafe Local Backup Professional peut être déjà installé sur votre ordinateur si vous l'avez commandé au moment de l'achat de celui-ci.

Les fonctionnalités supplémentaires de Dell DataSafe Local Backup Professional vous permettent de :

- sauvegarder et restaurer votre ordinateur selon les types de fichiers
- • sauvegarder les fichiers sur un périphérique de stockage local
- • programmer des sauvegardes automatiques

mettre à jour Dell DataSafe Local Backup Professional :

- **1.** double-cliquez sur l'icône Dell DataSafe Local Backup **d** sur la barre des tâches.
- **2.** Cliquez sur **Mettre à niveau maintenant !**.
- **3.** Pour effectuer la configuration, suivez les instructions qui s'affichent.

# **Support de restauration du système**

- **PRÉCAUTION : bien que le support de restauration du système soit conçu dans le but de préserver les fichiers de données de votre ordinateur, il vous est recommandé de les sauvegarder avant d'utiliser ce support.**
- **REMARQUE :** votre ordinateur n'est pas équipé d'un lecteur optique interne. Utilisez un lecteur optique externe ou un autre périphérique de stockage externe pour les procédures qui impliquent les disques.

Utilisez le support de restauration du système, créé à l'aide de Dell DataSafe Local Backup, pour rétablir l'état de fonctionnement d'origine du disque dur tout en préservant les fichiers de données.

Utilisez le support de restauration du système si :

- • Un échec du système d'exploitation prévient l'utilisation des options de restauration installées sur votre ordinateur.
- • Un échec du disque dur prévient la restauration des données.

Restauration de l'image d'usine à l'aide du support de restauration du système :

- **1.** Insérez le disque ou la clé USB de restauration du système, puis redémarrez l'ordinateur.
- **2.** Lorsque le logo DELL™ apparaît, appuyez immédiatement sur <F12>.
- *<b>REMARQUE* : si vous avez attendu trop longtemps et que le logo du système d'exploitation s'affiche, attendez que le bureau de Microsoft® Windows® apparaisse, puis arrêtez l'ordinateur et réessayez.
- **3.** Sélectionnez le périphérique d'amorçage approprié dans la liste, puis appuyez sur <Entrée>.
- **4.** Suivez les instructions affichées pour terminer le processus de restauration.

# <span id="page-62-0"></span>**Dell Factory Image Restore**

- **PRÉCAUTION : l'utilisation de Dell Factory Image Restore entraîne la suppression définitive de toutes les données qui figurent sur le disque dur, ainsi que de tous les programmes et pilotes installés depuis l'achat de l'ordinateur. Si possible, sauvegardez les données avant d'utiliser cette option. N'utilisez Dell Factory Image Restore que si la restauration du système n'a pas résolu le problème rencontré par votre système d'exploitation.**
- *K* **REMARQUE** : Dell Factory Image Restore n'est pas obligatoirement disponible dans certains pays ou sur certains ordinateurs.

**Restauration de votre système d'exploitation**

N'utilisez Dell Factory Image Restore qu'en dernier ressort pour restaurer votre système d'exploitation. Cette option restaure le mode de fonctionnement qu'avait le disque dur à l'achat de l'ordinateur. Tous les programmes ou fichiers ajoutés depuis que vous avez reçu votre ordinateur, notamment les fichiers de données, sont définitivement supprimés du disque dur. Les documents, feuilles de calcul, messages électroniques, photos numériques et fichiers de musique constituent les fichiers de données. Si possible, sauvegardez toutes les données avant d'utiliser Dell Factory Image Restore.

#### **Utilisation de Dell Factory Image Restore**

- **1.** Allumez l'ordinateur.
- **2.** Lorsque le logo DELL™ apparaît, appuyez plusieurs fois sur <F8> pour accéder à la fenêtre **Options d'amorçage avancé**.
- $\mathscr{M}$ **REMARQUE :** si vous avez attendu trop longtemps et que le logo du système d'exploitation s'affiche, attendez que le bureau de Microsoft® Windows® apparaisse, puis redémarrez l'ordinateur et réessayez.
- **3.** Sélectionnez **Réparer votre ordinateur**. La fenêtre **Options de récupération système** apparaît.
- **4.** Sélectionnez une disposition de clavier, puis cliquez sur **Suivant**.

**Restauration de votre système d'exploitation** 

- **5.** Pour accéder aux options de récupération, connectez-vous en tant qu'utilisateur local. Pour accéder à l'invite de commande, saisissez administrator (administrateur) dans le champ **Nom d'utilisateur**, puis cliquez sur **OK**.
- **6.** Cliquez sur **Dell Factory Image Restore**. L'écran de bienvenue de **Dell Factory Image Restore** s'affiche.
- *<b>REMARQUE*: selon votre configuration, vous pouvez être amené à sélectionner **Dell Factory Tools** (Outils usine de Dell), puis **Dell Factory Image Restore**.
- **7.** Cliquez sur **Suivant**. L'écran de **Confirmation de la suppression des données** s'affiche.
- *A* **REMARQUE** : si vous souhaitez quitter Factory Image Restore, cliquez sur **Annuler**.

**8.** Cochez la case pour confirmer le reformatage du disque dur et la restauration des paramètres d'usine du logiciel système, puis cliquez sur **Suivant**.

Le processus de restauration qui démarre peut prendre 5 minutes ou plus. Un message apparaît lorsque la restauration des paramètres d'usine du système d'exploitation et des applications installées en usine est terminée.

**9.** Cliquez sur **Terminer** pour redémarrer l'ordinateur.

# **Obtention d'aide**

Si vous rencontrez un problème avec votre ordinateur, vous pouvez procéder de la façon suivante pour diagnostiquer et résoudre le problème :

- **1.** Pour consulter des informations et des procédures relatives au problème rencontré par votre ordinateur, reportez-vous à la section « Résolution des problèmes », à la page [40.](#page-41-0)
- **2.** Voir le Guide technique Dell, disponible sur votre disque dur ou à l'adresse **support.dell.com/manuals** pour en savoir plus sur le dépannage.
- **3.** Pour savoir comment exécuter Dell Diagnostics, reportez-vous à la section « Dell Diagnostics » à la page [51](#page-52-0).
- **4.** Remplissez la « Liste de vérification des diagnostics », à la page [71](#page-72-0).
- **5.** Utilisez la riche gamme de services en ligne de Dell, sur le site Web de support technique (**support.dell.com**) pour obtenir de l'aide sur les procédures d'installation et de dépannage. Voir « Services en ligne » à la page [66](#page-67-0) pour une liste exhaustive des service d'aide en ligne Dell.
- **6.** Si les étapes précédentes ne vous ont pas permis de résoudre le problème, voir « Avant d'appeler » à la page [70.](#page-71-0)
- *REMARQUE* : contactez le service de support Dell à l'aide d'un téléphone situé à proximité de l'ordinateur pour que le personnel du support puisse vous guider pendant la procédure de dépannage.
- **REMARQUE :** le code de service express des systèmes Dell n'est pas forcément disponible dans votre pays.

Lorsque le système téléphonique automatisé de Dell vous y invite, entrez votre code de service express pour que votre appel soit directement acheminé vers l'équipe de support technique appropriée. Si vous n'avez pas de code de service express, ouvrez le dossier **Accessoires Dell**, double-cliquez sur l'icône **Code de service express** et suivez les instructions.

*A* **REMARQUE** : certains des services suivants ne sont pas toujours disponibles en dehors des États-Unis. Veuillez contacter votre représentant Dell local pour obtenir des informations sur leur disponibilité.

### **Support technique et service client**

Le service de support Dell est à votre disposition pour répondre à vos questions au sujet du matériel Dell. Nos techniciens de support utilisent des diagnostics sur ordinateur pour fournir rapidement des réponses exactes.

Pour contacter le service de support Dell, reportez-vous à la section « Avant d'appeler » à la page [70](#page-71-0), puis consultez les coordonnées de votre région ou rendez-vous sur **support.dell.com**.

### **DellConnect**

DellConnect™ est un outil d'accès en ligne simple qui permet à un technicien du support technique Dell d'accéder à votre ordinateur via une connexion haut débit, de diagnostiquer le problème et de le résoudre, le tout sous votre supervision. Pour en savoir plus, visitez le site **www.dell.com/dellconnect**.

# <span id="page-67-0"></span>**Services en ligne**

Pour en savoir plus sur les produits et services Dell, rendez-vous sur les sites Web ci-dessous :

- • **www.dell.com**
- • **www.dell.com/ap** (région Asie/Pacifique uniquement)
- • **www.dell.com/jp**
- • (Japon uniquement)
- • **www.euro.dell.com** (Europe uniquement)
- • **www.dell.com/la** (pays d'Amérique latine et des Caraïbes)
- • **www.dell.ca** (Canada uniquement)

Le service de support de Dell est accessible via les sites Web et les adresses e-mail cidessous :

### **Sites Web du service de support de Dell**

- • **support.dell.com**
- • **support.jp.dell.com** (Japon uniquement)
- • **support.euro.dell.com** (Europe uniquement)

### **Adresses électroniques du service de support Dell**

- • **mobile\_support@us.dell.com**
- • **support@us.dell.com**
- • **la-techsupport@dell.com** (Amérique latine et Caraïbes uniquement)
- • **apsupport@dell.com** (pays d'Asie et du Pacifique uniquement)

#### **Adresses électroniques du service marketing et ventes de Dell**

- • **apmarketing@dell.com** (pays d'Asie et du Pacifique uniquement)
- • **sales\_canada@dell.com** (Canada uniquement)

#### **FTP (File Transfert Protocol, protocole de transfert de fichiers) anonyme**

#### • **ftp.dell.com**

Connectez-vous en tant qu'utilisateur : anonymous (anonyme), puis entrez votre adresse électronique comme mot de passe.

### **Service d'état des commandes automatisé**

Pour vérifier l'état de vos commandes de produits Dell, rendez-vous sur le site Web **support.dell.com** ou appelez le service d'état des commandes automatisé. Un enregistrement vous demande les informations nécessaires pour repérer votre commande et en faire un rapport.

Si vous avez un problème lié à votre commande, comme des pièces manquantes ou non adaptées, ou une facturation erronée, contactez le Service client de Dell. Gardez votre facture ou votre bordereau de marchandises à portée de main lorsque vous appelez.

Pour obtenir le numéro de téléphone correspondant à votre région, voir « Contacter Dell » à la page [72](#page-73-0).

### **Informations sur les produits**

Pour obtenir des informations sur les produits supplémentaires disponibles auprès de Dell ou pour passer commande, rendez-vous sur le site Web de Dell à l'adresse **www.dell.com**. Pour obtenir le numéro de téléphone correspondant à votre région ou pour parler à un spécialiste des ventes, reportez-vous à la section « Contacter Dell » à la page [72](#page-73-0).

### **Retour d'articles sous garantie pour réparation ou remboursement**

Préparez tous les articles à retourner, pour réparation ou mise en crédit, comme indiqué ci-après :

- *K* **REMARQUE** : avant de renvoyer le produit à Dell, sauvegardez les données du ou des disque(s) dur(s) et de tout autre dispositif de stockage du produit concerné. Supprimez toute information confidentielle, propriétaire et personnelle, ainsi que tout support amovible tel que des CD. Dell ne saurait être tenue pour responsable de vos données confidentielles, propriétaires ou personnelles. Dell ne pourra être tenue pour responsable des données perdues ou endommagées, ni des supports amovibles perdus ou endommagés parce qu'ils étaient inclus dans votre envoi.
- **1.** Contactez Dell pour obtenir un numéro d'autorisation, et écrivez-le clairement et de manière évidente sur l'extérieur du colis. Pour obtenir le numéro de téléphone correspondant à votre région, reportez-vous à la section « Contacter Dell » à la page [72.](#page-73-0)
- **2.** Joignez une copie de la facture et une lettre décrivant la raison du renvoi.
- **3.** Joignez une copie de la liste de vérification des diagnostics (voir « Liste de vérification des diagnostics » à la page [71\)](#page-72-0), qui précise les tests exécutés et indique les messages d'erreur affichés par Dell Diagnostics (voir « Dell Diagnostics » à la page [51\)](#page-52-0).
- **4.** Joignez tous les accessoires qui doivent accompagner le ou les articles retournés (câbles d'alimentation, logiciels, guides, etc.) si le retour est à porter en crédit.
- **5.** Empaquetez l'équipement à renvoyer dans son emballage d'origine (ou équivalent).
- *<b>EXA* **REMARQUE** : les frais d'envoi sont à votre charge. L'assurance des articles retournés vous incombe également et vous acceptez le risque de leur perte au cours de leur acheminement vers Dell. Les envois en contre-remboursement ne sont pas acceptés.
- 

*C* REMARQUE : les retours ne comportant pas les éléments décrits ci-dessus seront refusés à notre quai de réception et vous seront renvoyés.

### <span id="page-71-0"></span>**Avant d'appeler**

**REMARQUE :** ayez à portée de main votre code de service express lorsque vous appelez. Ce code permet au système d'assistance téléphonique automatisé de Dell de diriger votre appel plus efficacement. Vous pourrez aussi avoir à fournir votre numéro de service.

#### **Repérage du numéro de service**

Le numéro de service est situé sur une étiquette sur le dessous de l'ordinateur.

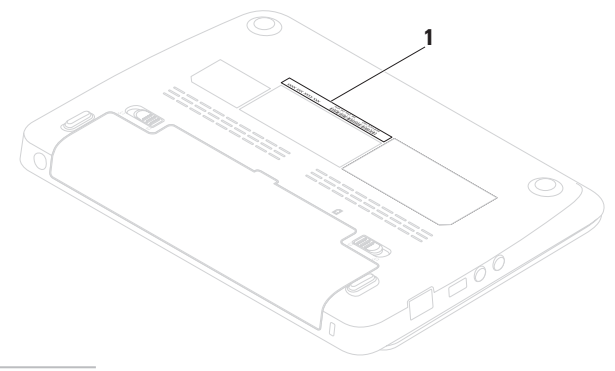

**1** Numéro de service
<span id="page-72-0"></span>N'oubliez pas de remplir la liste de vérification des diagnostics. Si possible, allumez votre ordinateur avant de contacter Dell pour obtenir une assistance, et appelez d'un téléphone qui se trouve à proximité de votre ordinateur. On peut vous demander de taper certaines commandes au clavier, de donner des informations détaillées sur le fonctionnement de l'ordinateur ou d'essayer d'autres méthodes de dépannage uniquement possibles sur ce dernier. Assurez-vous que la documentation de l'ordinateur est disponible.

#### **Liste de vérification des diagnostics**

- $\bullet$  Nom :
- • Date :
- • Adresse :
- • Numéro de téléphone :
- • Numéro de service (code-barres situé sur la face arrière ou inférieure de l'ordinateur) :
- • Code de service express :
- • Numéro d'autorisation de retour du matériel (s'il vous a été fourni par le support technique de Dell) :
- • Système d'exploitation et version :
- • Périphériques :
- • Cartes d'extension :
- • Êtes-vous connecté à un réseau ? Oui/Non
- • Réseau, version et carte réseau :
- • Programmes et versions :

Reportez-vous à la documentation de votre système d'exploitation pour déterminer le contenu des fichiers de démarrage du système. Si l'ordinateur est relié à une imprimante, imprimez chaque fichier. Sinon, notez le contenu de chaque fichier avant d'appeler Dell.

- • Message d'erreur, code sonore ou code de diagnostic :
- • Description du problème et procédures de dépannage que vous avez réalisées :

## **Contacter Dell**

Clients aux États-Unis, appelez le 800-WWW-DELL (800-999-3355).

**REMARQUE :** si vous n'avez pas de connexion Internet active, reportezvous à votre facture, votre bordereau de marchandises ou au catalogue produit de Dell pour trouver les coordonnées.

Dell met à la disposition des clients plusieurs options de support et services en ligne ou par téléphone. La disponibilité varie selon les pays et les produits, et certains services peuvent ne pas être disponibles dans votre région.

Pour contacter le service des ventes, du support technique ou clientèle de Dell :

- **1.** Visitez le site **www.dell.com/contactdell**.
- **2.** Sélectionnez votre pays ou région.
- **3.** Sélectionnez le service ou le support qui correspond à vos besoins.
- **4.** Choisissez la méthode qui vous convient pour contacter Dell.

# <span id="page-74-0"></span>**Recherche d'informations et ressources supplémentaires**

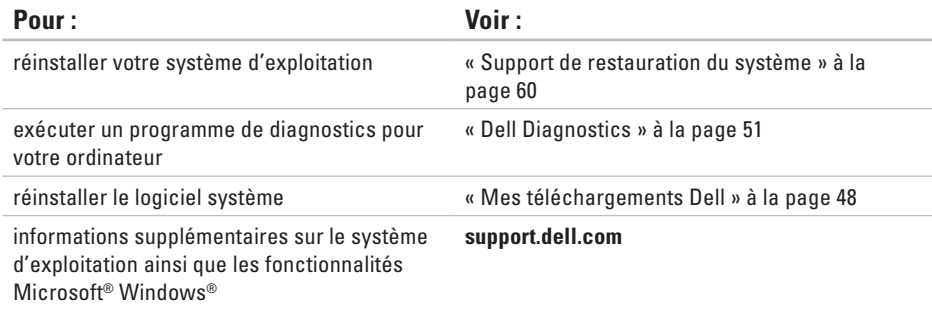

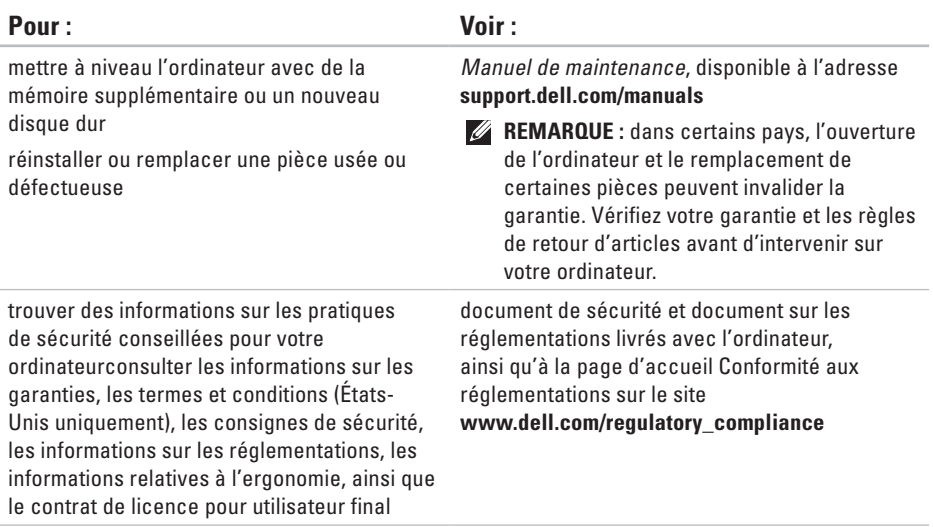

#### **Recherche d'informations et ressources supplémentaires**

<span id="page-76-0"></span>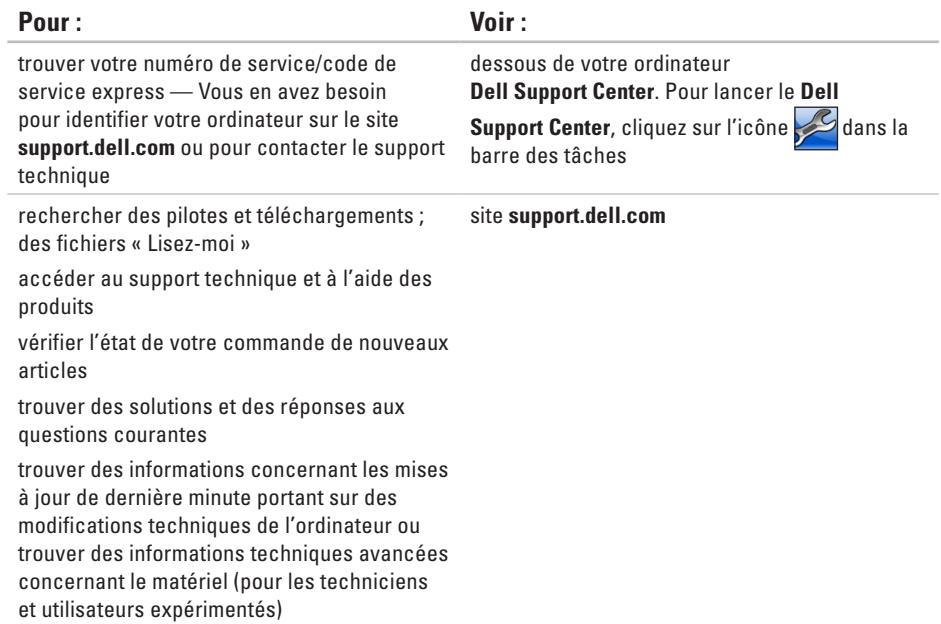

# <span id="page-77-0"></span>**Caractéristiques de base**

Cette section fournit des informations de base qui peuvent vous servir au cours de la configuration, de la mise à jour des pilotes et de la mise à niveau de l'ordinateur. Pour connaître les caractéristiques plus en détail, reportez-vous à la section Comprehensive Specifications (Caractéristiques complètes) sur le site Web de support Dell à l'adresse **support.dell.com/manuals**.

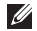

**REMARQUE :** les offres peuvent varier selon les régions. Pour plus d'informations concernant la configuration de votre ordinateur, cliquez sur **Démarrer**→ **Aide et support**, puis sélectionnez l'option d'affichage des informations concernant votre ordinateur.

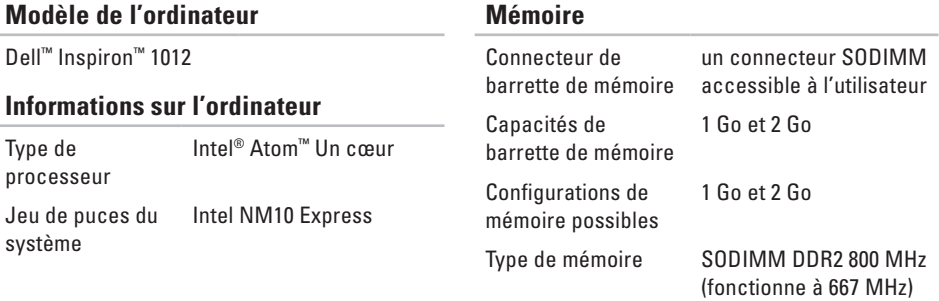

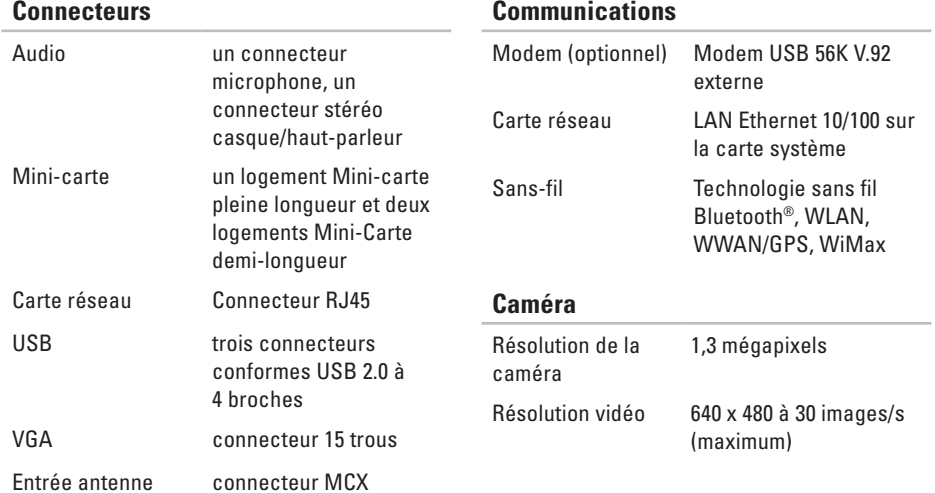

#### **Caractéristiques de base**

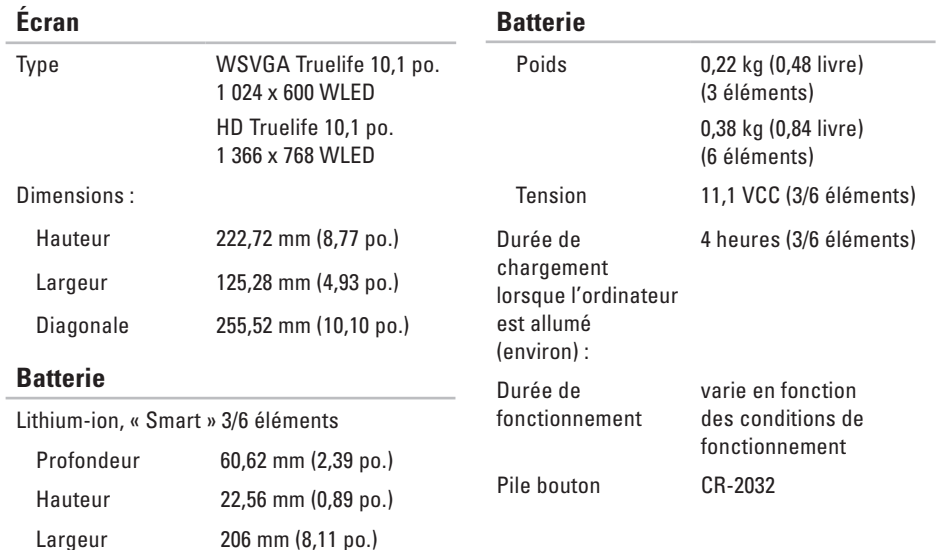

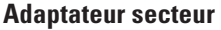

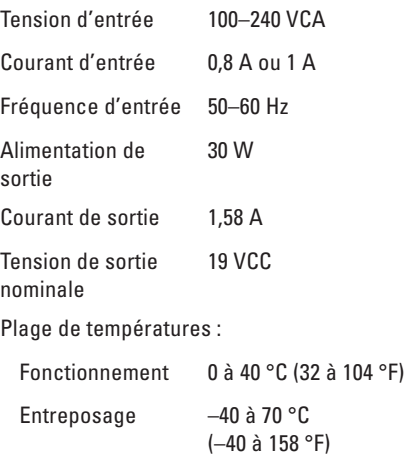

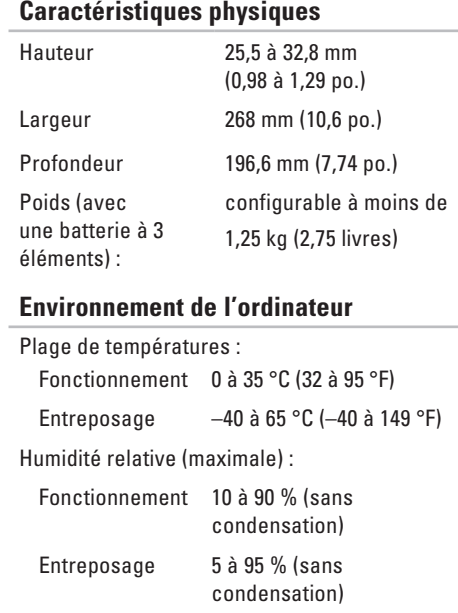

#### **Environnement de l'ordinateur**

Vibration maximale (avec un spectre de vibration aléatoire simulant l'environnement utilisateur) :

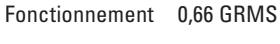

À l'arrêt 1,30 GRMS

Chocs maximaux (Mesurés en fonctionnement avec Dell Diagnostics en cours d'exécution sur le disque dur et une demi-impulsion sinusoïdale de 2 ms. Également mesurés à l'arrêt, avec le disque dur en position de repos et une demi-impulsion de 2 ms) :

Fonctionnement 110 G

À l'arrêt 160 G

#### **Environnement de l'ordinateur**

Chocs maximaux (Mesurés en fonctionnement avec Dell Diagnostics en cours d'exécution sur le disque dur et une demi-impulsion sinusoïdale de 2 ms. Mesurés aussi à l'arrêt avec l'unité de disque dur en position de repos et une demi-impulsion sinusoïdale de 2 ms) :

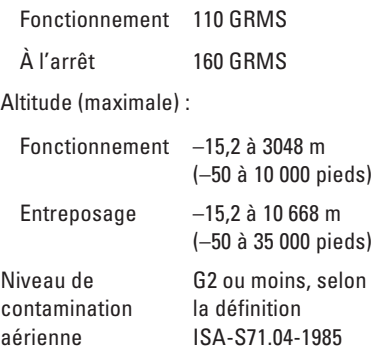

# **Annexe**

## **Caractéristiques Macrovision**

Ce produit intègre une technologie de protection des droits d'auteur qui est protégée par des documents de méthode de certains brevets américains et d'autres droits de propriété intellectuelle détenus par Macrovision Corporation ainsi par que d'autres détenteurs de droits. L'utilisation de cette technologie de protection des droits d'auteur est soumise à l'autorisation de Macrovision Corporation ; elle est destinée exclusivement à une utilisation domestique et à des opérations limitées de visualisation, sauf autorisation spécifique de Macrovision Corporation. L'ingénierie inverse et le désassemblage sont interdits.

**Annexe**

# **Informations concernant la Norme Officielle Mexicaine (NOM - pour le Mexique uniquement)**

Les informations suivantes sont fournies sur le ou les appareil(s) décrit(s) dans ce document, conformément aux exigences de la Norme Officielle Mexicaine (NOM) :

#### **Importateur :**

Dell México S.A. de C.V. Paseo de la Reforma 2620 – Flat 11° Col. Lomas Altas 11950 México, D.F.

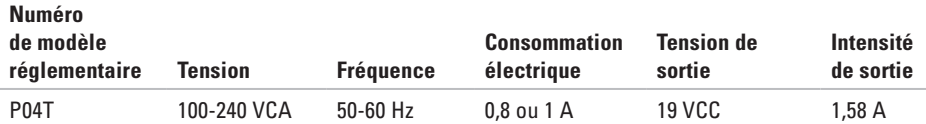

Pour en savoir plus, consultez les consignes de sécurité qui accompagnent votre ordinateur.

Pour des informations supplémentaires sur les pratiques d'excellence en sécurité, reportez-vous à la page d'accueil Conformité aux réglementations sur le site **www.dell.com/regulatory\_compliance**.

# **Index**

## **A**

adresses électroniques **[6](#page-67-0) 6** du support technique **6 [6](#page-67-0)** aide

obtention d'aide et de support **[6](#page-65-0) 4** appelez Dell **[7](#page-71-0) 0** avant d'appeler **7 [0](#page-71-0)**

## **C**

Caractéristiques de base **[7](#page-77-0) 6** configuration d'une connexion Internet connexion internet **[1](#page-18-0) 7** connexion de réseau sans fil **[4](#page-42-0) 1** connexion FTP, anonyme **[6](#page-67-0) 6** connexion réseau réparation **[4](#page-42-0) 1**

connexion réseau câblée **[7](#page-8-0)**

## **D**

DataSafe Online Backup **[3](#page-40-0) 9** DellConnect **6 [5](#page-66-0)** Dell Diagnostics **[5](#page-52-1) 1** Dell Factory Image Restore **[6](#page-62-0) 1** Dell Support Center **4 [7](#page-48-0)** Dépanneur des conflits matériels **5 [0](#page-51-0)** Dock Dell **[3](#page-38-0) 7** dommages, prévention **[5](#page-6-0)**

## **E**

expédition de produits pour retour ou réparation **[6](#page-69-0) 8**

#### **Index**

# **F**

#### FAI

**I**

**L**

fournisseur d'accès Internet **[16](#page-17-0)** fonctions de l'ordinateur **[36](#page-37-0)** fonctions logicielles **[36](#page-37-0)**

Internet connection **[16](#page-17-0)**

liste de vérification des diagnostics **[71](#page-72-0)**

## **M**

Messages du système **[48](#page-49-1)** multiprises, utilisation **[6](#page-7-0)**

### **O**

ordinateur, installation **[5](#page-6-0)**

## **P**

pilotes et téléchargements **[75](#page-76-0)** problèmes d'alimentation, résolution **[42](#page-43-0)** problèmes de mémoire résolution **[43](#page-44-0)** problèmes logiciels **[44](#page-45-0)** problèmes matériels diagnostics **[50](#page-51-0)** produits informations et achat **[67](#page-68-0)**

### **R**

recherche d'informations supplémentaires **[73](#page-74-0)** ressources, recherche de **[73](#page-74-0)** restauration de l'image par défaut **[61](#page-62-0)** retours d'articles sous garantie **[68](#page-69-0)**

**Index** 

# **S**

service client **[65](#page-66-0)** sites de support internationaux **[66](#page-67-0)**

### **V**

ventilation, maintien **[5](#page-6-0)** ventilation , permettre **[5](#page-6-0)**

### **W**

Windows

Assistant Compatibilité des programmes **[45](#page-46-0)**

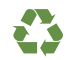

Imprimé aux U.S.A.

www.dell.com | support.dell.com

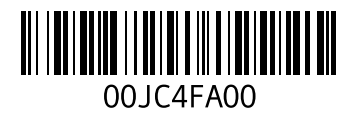